# R por exemplo C  $p_{p}$  of  $n$  is details as  $q$  gn  $q_{p}$  spu  $G$  t  $e$  no vindo

22HFL4372D / 10 26HFL4372D / 10 32HFL4372D / 10 42HFL4372D / 10

EN Manual do usuário

# **PHILIPS**

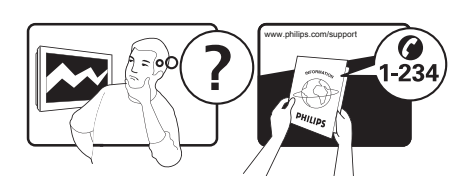

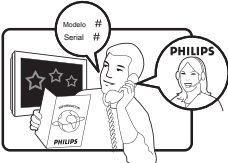

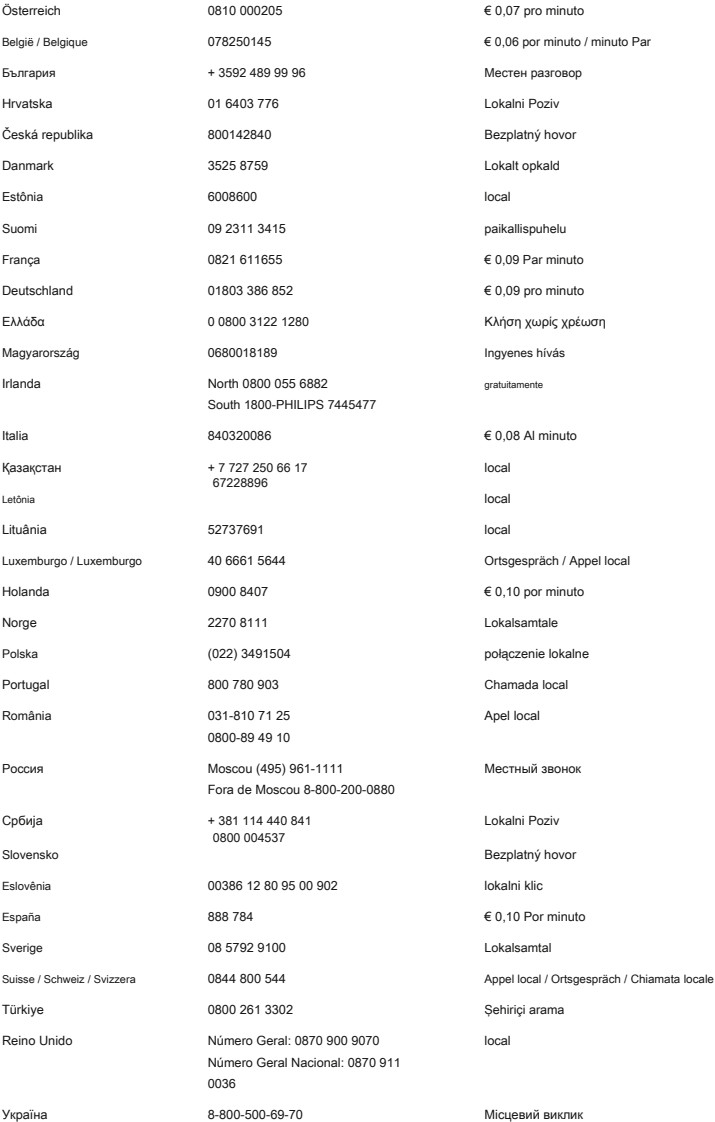

Esta informação está correta no momento desta publicação. Para obter informações atualizadas, consulte www.philips.com/support.

# Conteúdo 7<sup>7</sup>

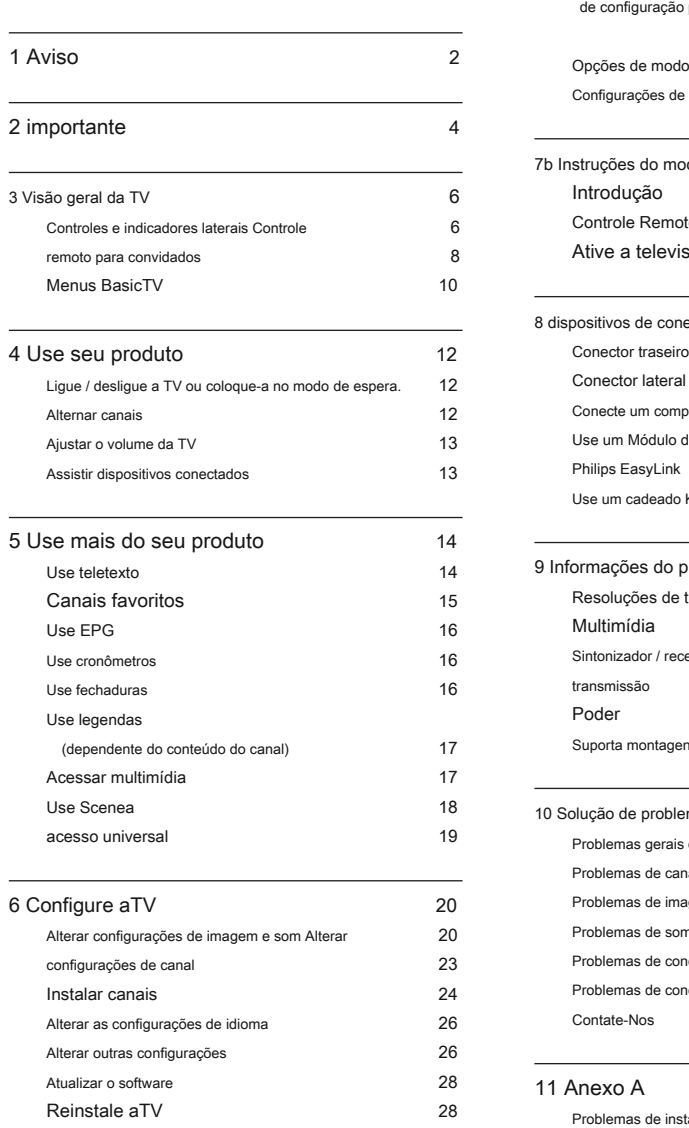

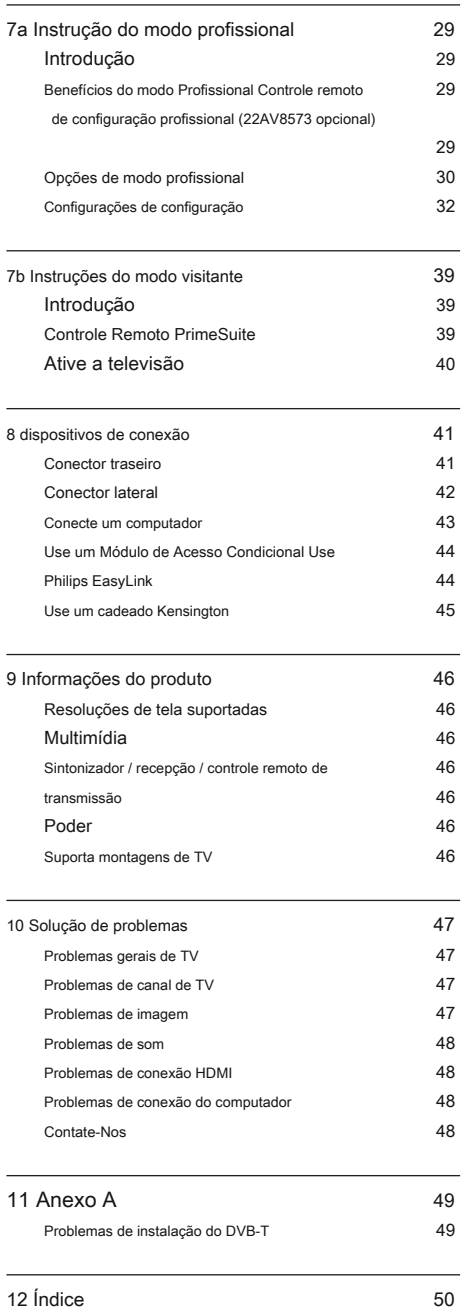

Inglês

# 1 Aviso Características de pixel

2010 © Koninklijke Philips Electronics NV Todos os direitos reservados.

As especificações estão sujeitas a alterações sem aviso prévio. As marcas comerciais são propriedade da Koninklijke Philips Electronics NV ou de seus respectivos proprietários. A Philips reserva-se o direito de alterar os produtos a qualquer momento sem ser obrigada a ajustar os suprimentos anteriores de acordo. O material neste manual é considerado adequado para o uso pretendido do sistema. Se o produto, ou seus módulos ou procedimentos individuais, forem usados para finalidades diferentes das aqui especificadas, deve-se obter a confirmação de sua validade e adequação. A Philips garante que o material em si não infringe nenhuma patente dos Estados Unidos. Nenhuma outra garantia é expressa ou implícita.

#### garantia

- Risco de ferimentos, danos à TV ou anulação da garantia! Nunca tente consertar a TV sozinho.
- Use a TV e os acessórios somente conforme planejado pelo fabricante. •
- O sinal de cuidado impresso na parte traseira da TV indica risco de choque elétrico. Nunca remova a tampa da TV. Sempre entre em contato com o Suporte ao Cliente Philips para serviços ou reparos. •

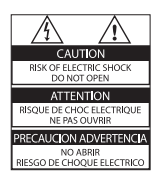

Qualquer operação expressamente proibida neste manual ou quaisquer ajustes e procedimentos de montagem não recomendados ou autorizados neste manual anularão a garantia.

Este produto LCD possui um grande número de pixels coloridos. Embora tenha pixels efetivos de 99,999% ou mais, pontos pretos ou pontos de luz brilhantes (vermelhos, verdes ou azuis) podem aparecer constantemente na tela. Esta é uma propriedade estrutural do monitor (dentro dos padrões comuns da indústria) e não é um defeito.

#### Software livre

A Philips Consumer Lifestyle por meio deste oferece a entrega, mediante solicitação, de uma cópia do código-fonte completo correspondente para os pacotes de software de código-fonte aberto protegidos por direitos autorais usados neste produto para os quais a oferta é solicitada pelas respectivas licenças. Esta oferta é válida por até três anos após a compra do produto / download do firmware para qualquer pessoa que receba essas informações.

Para obter o código-fonte, entre em contato com open.source@philips.com. Se você preferir não usar o e-mail ou se não receber o recibo de confirmação dentro de uma semana após o envio para este endereço de e-mail, escreva para:

Equipe de código aberto, propriedade intelectual e padrões da Philips PO Box 220 5600 AE Eindhoven Os Países Baixos

Se você não receber a confirmação da sua carta em tempo hábil, envie um e-mail para o endereço de e-mail acima.

#### Conformidade com EMF

A Koninklijke Philips Electronics NV fabrica e vende muitos produtos direcionados aos consumidores que, como qualquer aparelho eletrônico, em geral têm a capacidade de emitir e receber sinais eletromagnéticos.

Um dos principais princípios de negócios da Philips é tomar todas as medidas de saúde e segurança necessárias para nossos produtos, cumprir todos os requisitos legais aplicáveis e permanecer dentro dos padrões EMF aplicáveis no momento da produção dos produtos.

A Philips está empenhada em desenvolver, produzir e comercializar produtos que não causem efeitos adversos à saúde. A Philips confirma que se seus produtos forem manuseados de maneira adequada para o uso pretendido, eles são seguros para uso de acordo com as evidências científicas disponíveis atualmente.

A Philips desempenha um papel ativo no desenvolvimento de padrões internacionais de EMF e segurança, permitindo à Philips antecipar novos desenvolvimentos na padronização para integração antecipada em seus produtos.

Fusível principal (apenas no Reino Unido) Esta TV está equipada com um plugue moldado aprovado. Caso seja necessário substituir o fusível de rede, este deve ser substituído por um fusível do mesmo valor que o indicado na ficha (exemplo 10A).

Remova a tampa do fusível e o fusível. 1

O fusível de substituição deve estar em conformidade com BS 1362 e ter a marca de aprovação ASTA. Se o fusível for perdido, entre em contato com seu revendedor para verificar o tipo correto.  $\mathfrak{p}$ 

Reinstale a tampa do fusível. 3

Para manter a conformidade com a diretiva EMC, o plugue principal deste produto não deve ser desconectado do cabo de alimentação.

#### direito autoral

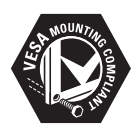

Inglês

VESA, FDMI e o logotipo VESA Mounting Compliant são marcas comerciais da Video Electronics Standards Association.

® Kensington e Micro Saver são marcas registradas nos EUA da ACCOWorld corporation com registros emitidos e pendentes

aplicações em outros países em todo o mundo.

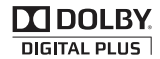

Fabricado sob licença da Dolby Laboratories. Dolby e o símbolo do duplo D são marcas comerciais da Dolby Laboratories.

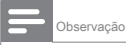

• Aplicável apenas a TVs que suportam o padrão MPEG4-HD

# Həmi

Todos os outros registrados e não registrados

marcas registradas são propriedade de seus respectivos proprietários.

# 2 importante Risco de ferimentos ou danos à TV!

Leia e compreenda todas as instruções antes de usar sua TV. Se o dano for causado pelo não cumprimento das instruções, a garantia não se aplica.

#### Segurança

Risco de choque elétrico ou incêndio!

- Nunca exponha a TV à chuva ou água. Nunca coloque recipientes com líquido, como vasos, perto da TV. Se algum líquido for derramado sobre ou dentro da TV, desconecte-a da tomada imediatamente. Entre em contato com o Atendimento ao Cliente Philips para que a TV seja verificada antes do uso.
- Nunca coloque a TV, o controle remoto ou as baterias perto de chamas ou outras fontes de calor, incluindo luz solar direta. •

Para evitar a propagação do fogo, mantenha velas ou outras chamas longe da TV, do controle remoto e das pilhas o tempo todo.

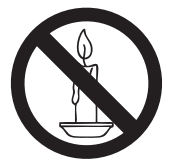

- Nunca insira objetos nas aberturas de ventilação ou em outras aberturas da TV. Quando a TV é girada,
- certifique-se de que o cabo de alimentação não seja pressionado. Tensão no cabo de alimentação pode afrouxar as conexões e causar arco.

Risco de curto-circuito ou incêndio!

- Nunca exponha o controle remoto ou as pilhas à chuva, água ou calor excessivo.
- Evite forçar os plugues de alimentação. Plugues de alimentação soltos podem causar arco voltaico ou incêndio.

- São necessárias duas pessoas para levantar e carregar uma TV que pesa mais de 25 kg.
- Ao montar a TV em um suporte, use apenas o suporte fornecido. Fixe bem o suporte à TV. Coloque a TV em uma superfície plana e nivelada que possa suportar o peso combinado da TV e do suporte.
- Ao montar a TV na parede, use apenas um suporte de parede que suporte o peso da TV. Fixe o suporte de parede a uma parede que possa suportar o peso combinado da TV e do suporte de parede. A Koninklijke Philips Electronics NV não se responsabiliza pela montagem inadequada na parede que resulte em acidentes, ferimentos ou danos.

#### Risco de ferimentos em crianças!

Siga estas precauções para evitar que a TV tombe e cause ferimentos em crianças:

- Nunca coloque a TV em uma superfície coberta por um pano ou outro material que possa ser puxado.
- Certifique-se de que nenhuma parte da TV fique pendurada na borda da superfície. •
- Nunca coloque a TV em um móvel alto (como uma estante de livros) sem prender o móvel e a TV na parede ou em um suporte adequado. •
- Eduque as crianças sobre os perigos de subir nos móveis para alcançar a TV. •

Risco de superaquecimento!

Nunca instale a TV em um espaço confinado. ou 10 cm ao redor da TV para ventilação. cubra as aberturas de ventilação da TV. • Sempre deixe um espaço de pelo menos 4 polegadas Certifique-se de cortinas ou outros objetos nunca

#### Risco de danos à TV!

Antes de conectar a TV à energia, corresponda ao valor impresso na tomada traseira se a voltagem for diferente. • tomada, certifique-se de que a tensão da TV. Nunca conecte a TV ao

Risco de ferimentos, incêndio ou danos ao cabo de alimentação!

- Nunca coloque a TV ou qualquer objeto sobre o cabo de alimentação.
- Para desconectar o cabo de alimentação da TV facilmente da tomada, certifique-se de ter acesso total ao cabo de alimentação o tempo todo.
- Ao desconectar o cabo de alimentação, sempre puxe o plugue, nunca o cabo. Desconecte a TV da tomada e da •
- antena antes de tempestades com raios. Durante tempestades com raios, nunca toque em nenhuma parte da TV, cabo de alimentação ou cabo da antena. •

#### Risco de danos auditivos!

• Evite usar fones de ouvido ou fones de ouvido em alto volume ou por longos períodos de tempo.

#### Baixas temperaturas

• Se a TV for transportada em temperaturas abaixo de 5 ° C, desembale a TV e espere até que a temperatura da TV corresponda à temperatura ambiente antes de conectá-la à tomada.

#### Cuidados com a tela

- Evite imagens estáticas tanto quanto possível. Imagens estáticas são imagens que permanecem na tela por longos períodos de tempo. Os exemplos incluem: menus na tela, barras pretas e exibições de tempo. Se você precisar usar imagens estáticas, reduza o contraste e o brilho da tela para evitar danos à tela. Desconecte a TV antes de limpar. Limpe a TV e a moldura com um pano úmido e macio. Nunca use substâncias como álcool, produtos químicos ou
- produtos de limpeza doméstica na TV. ambiente e a saúde humana.
- •
- Risco de danos à tela da TV! Nunca toque, empurre, esfregue ou bata na tela com qualquer objeto. •
- Para evitar deformações e desbotamento da cor, limpe as gotas de água o mais rápido possível. •

### Descarte de seu produto antigo e baterias

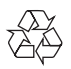

Seu produto foi projetado e fabricado com materiais e componentes de alta qualidade, que podem ser reciclados e reutilizados.

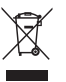

Quando este símbolo de lixeira riscada está afixado em um produto, significa que o produto está coberto pela Diretiva Europeia 2002/96 / EC. Informe-se sobre o sistema local de coleta seletiva para produtos elétricos e eletrônicos.

Aja de acordo com as regras locais e não descarte seus produtos antigos com o lixo doméstico normal.

O descarte correto de seu antigo produto ajuda a prevenir potenciais consequências negativas para o meio ambiente e a saúde humana.

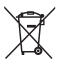

Seu produto contém baterias cobertas pela Diretiva Europeia 2006/66 / EC, que não podem ser descartadas com o lixo doméstico normal.

Informe-se sobre as regras locais sobre a coleta seletiva de baterias, pois o descarte correto ajuda a prevenir consequências negativas para o meio

# 3 Visão geral da TV Controles e indicadores laterais

Esta seção fornece uma visão geral dos controles e funções daTV comumente usados.

Leia a seção 3 a 6 para definir o menu básico do consumidor primeiro, depois siga o instruções na seção 7 para definir o menu do modo Profissional.

Para TV de 22,26,32 polegadas

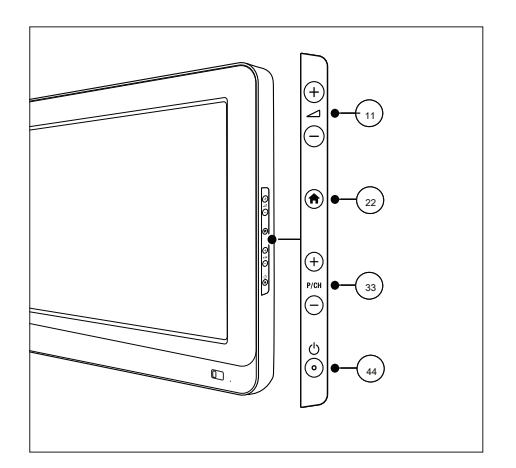

- uma  $\angle$  + / -: Aumenta ou diminui o volume. No menu inicial, pressione esses botões para mover horizontalmente.
- **MENU:** acessa o menu inicial. Pressione novamente para iniciar uma atividade no menu inicial. b
- c P / CH +/-: Muda para o próximo ou canal anterior. No menu inicial, pressione esses botões para mover verticalmente.
- Alimentação: liga ou desliga a TV. d

#### Para TV de 42 polegadas

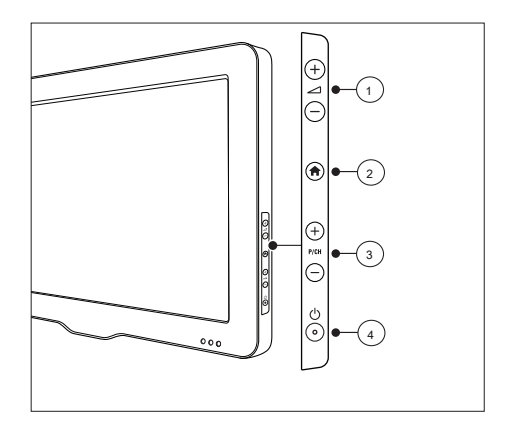

- $um = \angle +$  / -: aumenta ou diminui volume.No menu inicial, pressione esses botões para mover horizontalmente.
- MENU: acessa o menu inicial. Pressione novamente para iniciar uma atividade no menu inicial. b
- c P / CH +/-: Muda para o próximo ou canal anterior. No menu inicial, pressione esses botões para mover verticalmente.
- Alimentação: liga ou desliga a TV. d

### Controle remoto para convidados

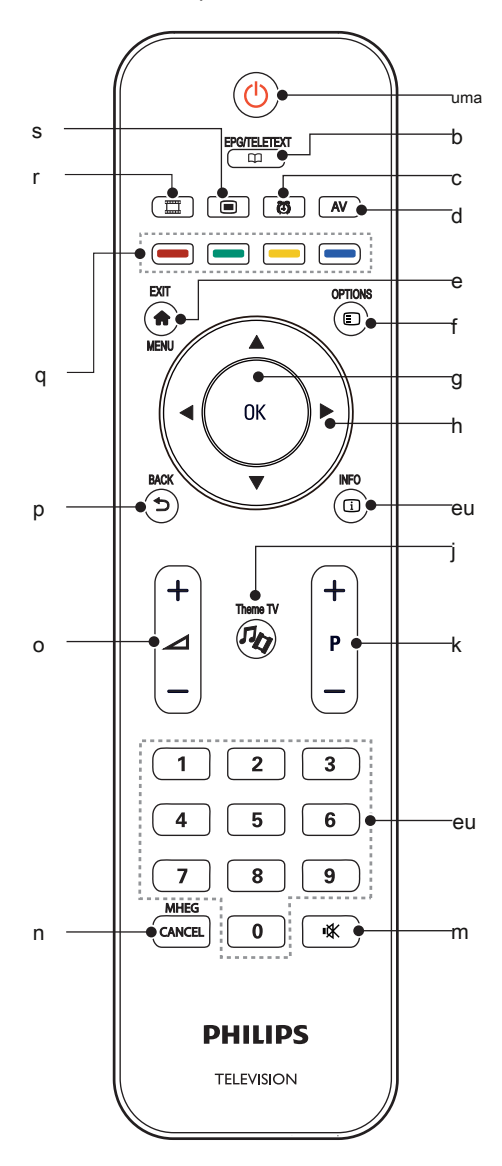

#### $uma \circ C$  (Standby-On)

• Coloca a TV em espera, se ela estiver ligada. • Liga a TV se ela estiver no modo de espera.

#### EPG / TELETEXTO b

Acessa o menu de navegação para selecionar a lista de canais de TV, o Guia de programação eletrônico e o teletexto.

#### **(5)** ALARME c

Lauches [ Hora do alarme] cardápio. (Aplicável apenas em [ Hospitalidade] modo e em alguns modelos.)

#### d AV

Seleciona dispositivos conectados.

e **f** SAIR / MENU Acessa o menu inicial.

#### **O** OPCÃO f

Os menus de opções oferecem configurações convenientes relacionadas ao que está na tela.

#### OK g

Confirma uma entrada ou seleção.

▲ ▼ ◄► (botões de navegação) Navega em menus e seleciona itens. h

#### **ID INFO** eu

Exibe informações do programa, quando disponíveis. Se as informações abrangem várias páginas, pressione OPÇÕES para ir para a próxima página.

#### **TO** TV temática j

Para ativar a função Theme TV.

- P +/- (Programa +/-) Muda para o canal seguinte ou anterior. Quando o menu da TV está ligado, funciona como Page Up / Down. k
- 0-9 (botões numéricos) Seleciona um canal ou configuração. eu
- **(WUDO)** Silencia ou restaura a saída de áudio. m

#### MHEG / CANCEL Apenas no Reino Unido: Ativa comentários de áudio para n

deficientes visuais.

### o **+ / - (** Volume +/-)

Aumenta ou diminui o volume.

#### **D** VOLTAR  $\overline{p}$

- Retorna à tela anterior.
- Retorna ao canal visualizado anteriormente.

#### q Botões coloridos

- Seleciona tarefas ou opções.
- Quando o modo Profissional estiver Ligado, pressione para operar a função de controle remoto múltiplo.

#### Botão vermelho (DEMO)

Para selecionar a opção vermelha, acesse digital Serviços de TV interativa ou assista a clipes de demonstração na TV.

#### Botão verde

Para selecionar a opção verde ou as configurações ecológicas.

#### Botão amarelo

Para selecionar a opção amarela ou o Ajuda cardápio.

#### Botão azul (descritor de áudio)

Apenas no Reino Unido: Ativa comentários de áudio para deficientes visuais. (Apenas para TV digital RF)

#### (Minha escolha) r

Abre o menu MyChoice para inserir o código PIN autorizado.

### s OSRC

Controle remoto na tela Teclas de controle virtual para dispositivos HDMICEC.

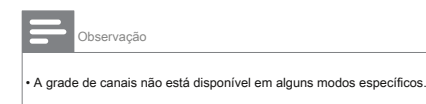

### Uso de controle remoto

Ao usar o controle remoto, segure-o próximo àTV e aponte-o para o sensor do controle remoto. Certifique-se de que a linha de visão entre o controle remoto e a TV não está bloqueada por móveis, paredes ou outros objetos.

#### Para TV de 22,26,32 polegadas

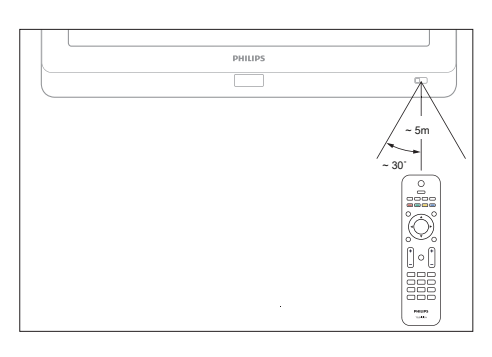

#### Para TV de 42 polegadas

# $~5m$  $\sim$  $\frac{0}{10}$ ∫ه1ً êeê<br>888  $\frac{1}{2}$

# Menus BasicTV Navegar

#### Casa

O menu inicial oferece fácil acesso aos dispositivos conectados, configurações de imagem e som e outros recursos úteis.

1 Aperte . **A** 

2 Selecione um item no menu inicial e, em seguida, Aperte OK para acessar o menu.

 $3$  Para sair do menu inicial, pressione

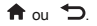

Para iniciar uma atividade, selecione o item desejado com o Botões de navegação, então aperte OK:

- [Ajuda] : O manual eletrônico do usuário não está disponível para este modelo.
- [Assistir TV] : Muda de volta para a fonte da antena se outra fonte for selecionada.
- [Navegar no USB]: Se um dispositivo de armazenamento USB estiver conectado, acessa o navegador de conteúdo. •
- [Scenea]: Muda para o papel de parede do Scenea. •
- [Adicione seus dispositivos]: Adiciona novos dispositivos ao menu inicial. Observe que você deve adicionar um novo dispositivo ao menu inicial para acessá-lo. •
- [Configurar] : Acessa menus que permitem alterar a imagem, o som e outras configurações da TV. •

O menu de navegação oferece acesso fácil a:

- Guia de programação eletrônico
- Lista de canais de TV
- Teletexto

Para acessar o menu de navegação, enquanto assiste à TV,

 $p$ ressione $\Box$ 

1

- aperte o Botões de navegação para selecionar um item:
	- [Guia do programa]: Acessa o Guia Eletrônico de Programação.
	- [Lista de canais] : Acessa a lista de canais de TV.
	- [Texto] : Acessa o teletexto.
- Aperte OK para confirmar sua escolha. 2

#### Lista de canais

A lista de canais exibe os canais de TV e as possíveis estações de rádio instaladas em sua TV.

- 1 Enquanto assiste à TV, pressione.  $\mathbf{m}$
- 2 Selecione [ Lista de canais], então aperte OK.
- 3 Selecione um canal e pressione OK acessar o canal.
- $4$  Aperte  $\Box$  para sair da lista de canais sem mudar o canal.

#### Adicione seus dispositivos

Depois de conectar um dispositivo àTV, adicione-o ao menu inicial para fácil acesso.

No menu inicial, selecione [ Adicione seus dispositivos], então aperte OK. Siga as instruções na tela para adicionar o dispositivo ao menu inicial.

Para remover um dispositivo do menu inicial, selecione o item e pressione e selecione [Remova este dispositivo]. Aperte OK.

#### **Configurar**

[Configurar] no menu inicial permite que você altere a maioria das configurações da TV, incluindo:

- Configurações de imagem ou som
- Instalação ou atualização de canais de TV
- Atualização do software da TV
- Outros recursos especiais
- 1 No menu inicial, selecione [ Configurar], então

Aperte OK.

- Selecione um item com o Botões de navegação, então aperte OK : 2
	- [Configurações rápidas de imagem e som]: Guia você nas configurações de imagem e som.
	- [Configurações da TV]: Configurações avançadas de imagem e som. •
	- [Pesquisar canais] ou [ Pesquisar satélite]: Guia você através do canal de antena ou satélite (se disponível) instalação. •
	- [Configurações do canal] ou [ Configurações de satélite]: Configurações avançadas de canal. •
	- [Atualizar o software] : Guia você por uma atualização do software da TV. •
	- [Configurações de software]: Configurações avançadas de atualização de TV. •
	- [Assistir às demonstrações]: Demonstrações de recursos especiais disponíveis com a TV. •

### Opções

Os menus de opções oferecem configurações

convenientes relacionadas ao que está na tela.

1 Aperte  $\Box$  para ver quais opções estão disponíveis.

 $2$  Para sair, pressione  $\Box$  de novo.

# 4 Use o seu produtos

Esta seção ajuda a realizar as operações básicas da TV.

# Ligue / desligue a TV ou coloque-a no modo de espera

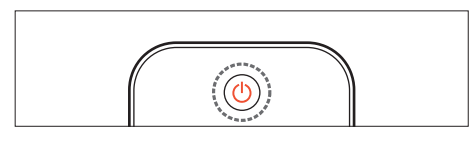

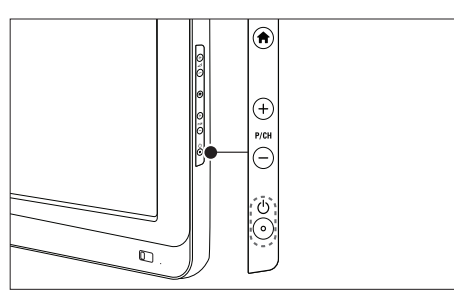

### Para ligar

Se o indicador de espera estiver desligado,

pressione ( POTÊNCIA) ao lado da TV.

- Se o indicador de espera estiver vermelho, pressione
	- ( Standby-On) no controle remoto.
- Dica
- O indicador LED frontal não acende quando a TV é ligada.
- A TV leva algum tempo para inicializar. Durante esse tempo, a TV não responderá ao controle remoto ou controles laterais. Este é um comportamento normal.

Para mudar para standby

Aperte (OStandby-On) no remoto

ao controle.

» O indicador de espera muda para vermelho.

Para desligar

- Aperte *(*POTÊNCIA) ao lado da TV.
	- » O indicador de standby apaga.

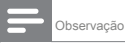

• Embora sua TV consuma muito pouca energia no modo de espera, ela continua a ser consumida. Quando não estiver em uso por um longo período de tempo, desconecte o cabo de alimentação da TV da tomada.

# Mudar de canal

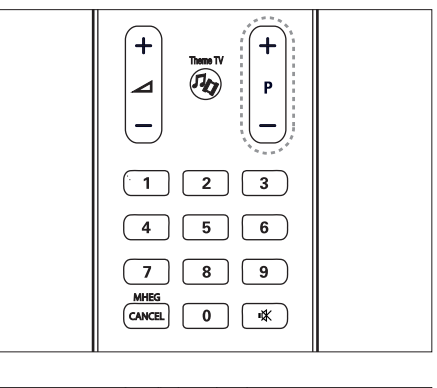

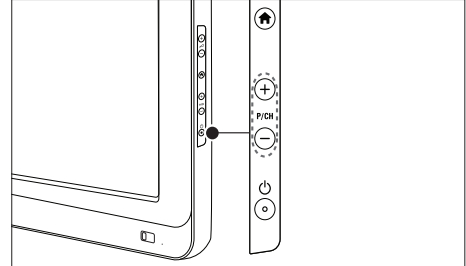

- Aperte P +/- no controle remoto ou P / CH +/- na lateral da TV. Pressione e selecione [ Lista
- de canals para usar a lista de canais.
- Aperte  $\bullet$  para voltar ao anterior canal visto.
- Insira um número de canal usando o Botões numéricos.

Para ver apenas canais analógicos ou digitais

Filtre a lista de canais para acessar apenas canais analógicos ou digitais.

- 1 Na lista de canais, pressione.
- 2 Selecione [ Selecionar lista]> [Analógico] ou [Digital], então aperte OK. Dependendo da sua seleção, apenas canais digitais ou analógicos ficarão disponíveis.

ี ิ า

### Ajustar o volume da TV

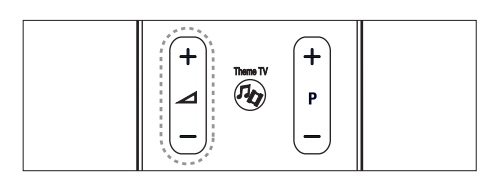

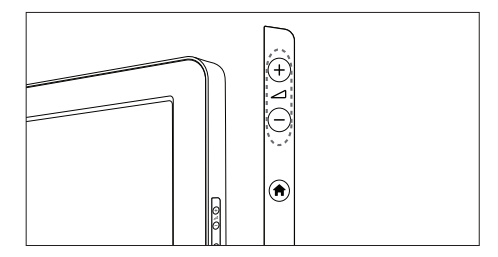

Para aumentar ou diminuir o volume

- Aperte  $\angle$ +/ no controle remoto.
- Aperte  $\angle$ + / na lateral da TV.

Para ativar ou desativar o som

- Pression<sup>8</sup> para silenciar o som.
- Pression<sup>®</sup> novamente para restaurar o som. Use o [ Som] menu

para ajustar o volume do fone de ouvido. Para mais informações,

veja Configurar a TV> Alterar configurações de imagem e som>

Mais configurações de som ( Página 22).

### Assistir dispositivos conectados

Adicionar novo dispositivo

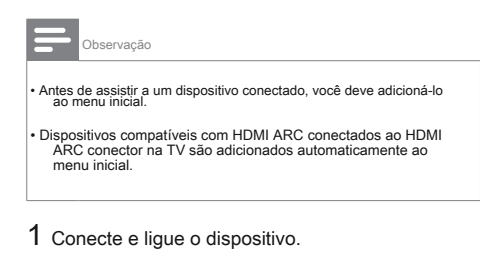

- 2 Aperte . <del>n</del>
- 3 Selecione [ Adicione seus dispositivos], então aperte OK. Siga as instruções na tela.

Assistir dispositivo conectado

- 1 Aperte . **A**
- 2 Selecione o dispositivo no menu inicial.
- 3 Aperte OK para confirmar sua escolha.

# 5 Use mais de seu produto

## Use teletexto

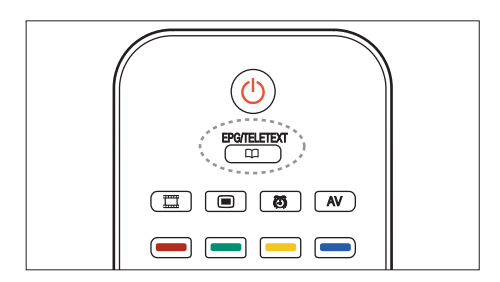

#### Selecione uma página

- 1 Aperte
- $\overline{2}$ Selecione [ Texto], então aperte OK.
- 3 Selecione uma página por:
- Inserindo o número da página com o Botões numéricos. •
- Pressionando ▲ ou ▼ para ver a página seguinte ou anterior. •
- Pressionando o Botões coloridos para selecionar um item codificado por cores. •
- Aperte **para sair do teletexto**. 4 Aperte  $\bullet$  para sair do teletexto.

#### Acessar opções de teletexto

- 1 Quando estiver no teletexto, pressione.
- 2 Selecione uma opção:
	- [Congelar página] / [Descongelar página]: Congela ou descongela a página atual.
	- [Tela dupla] / [Tela inteira]: Habilita ou desabilita o teletexto em tela dupla, que divide o canal ou fonte atual à esquerda da tela, com o teletexto à direita.
	- [Visão geral TOP]: As transmissões de teletexto Table Of Pages (TOP) permitem-lhe saltar de um assunto para outro sem utilizar números de página. •
	- [Ampliar] / [Visualização normal]: Para uma leitura mais confortável, você pode ampliar a página de teletexto. aperte o Botões de navegação para mover pela tela ampliada. •
	- [Revelar]: Oculta ou revela informações ocultas em uma página, como soluções para charadas ou quebra-cabeças. •
	- [Ciclo de subpáginas]: Percorre as subpáginas automaticamente se as subpáginas estiverem disponíveis. •
	- [Língua] : Muda para um grupo de idiomas diferente para exibir um idioma corretamente quando esse idioma usa um conjunto de caracteres diferente. •
- ess  $\Box$  para sair do menu de opções. 3 Pr

Algumas emissoras de TV digital têm vários idiomas de teletexto disponíveis. Você pode definir seu idioma principal e secundário.

### 1 Aperte . **A**

2 Selecione [ Setup]> [Channel settings]

ou [ Configurações do satélite]> [Idiomas]> [Texto primário] ou [ Texto Secundário].

3 Selecione seus idiomas de teletexto preferidos, então aperte OK.

Um número de página de teletexto pode conter várias subpáginas. Essas subpáginas são mostradas em uma barra ao lado do número da página principal.

Quando disponível em uma página de teletexto, pressione ◄ ou

para selecionar subpáginas.

#### Pesquisar teletexto **1** Aperte **1** Aperte **1**

- 1 Quando estiver no teletexto, pressione OK para destacar a primeira palavra ou número.
- 2 aperte o Botões de navegação para pular para a palavra ou número a pesquisar.
- 3 Aperte OK para começar a pesquisa.
- 4 Aperte ▲ até que nenhuma palavra ou número seja destacado para sair da pesquisa.

# Use teletexto digital and the set of the set of the set of the set of the set of the set of the set of the set of the set of the set of the set of the set of the set of the set of the set of the set of the set of the set o

Algumas emissoras de TV digital oferecem texto digital dedicado ou serviços interativos em seus canais de TV digital, por exemplo, BBC1.

Quando em teletexto digital:

- aperte o Botões de navegação para selecionar ou destacar itens.
- Use o Botões coloridos para selecionar uma opção e pressione OK para confirmar ou ativar. •

• Os serviços de texto digital são bloqueados quando as legendas são transmitidas e [ Legendas] estão habilitados. Leitura

Use mais do seu produto> Use legendas (Página 17).

#### Selecione subpáginas entre entre entre un establecido Use o teletexto 2.5

O teletexto 2.5 oferece mais cores e melhores gráficos do que o teletexto normal. Se o teletexto 2.5 for transmitido por um canal, ele será ativado por padrão.

Para ligar ou desligar o Teletexto 2.5

2 Selecione [ Configuração]> [Configurações da TV]> [Preferências]> [Texto 2.5]> [Ligado] ou [Desligado], então aperte OK.

# Canais favoritos

Adicionar ou remover canais

- .Aperte LLL
- $\mathfrak{p}$ Selecione [Lista de canais:], então aperte OK.
- 3 .لـــــــا Aperte
- 4 Selecione [Marcar como favorito] ou [ Desmarcar como ite], então Favor aperte OK.

Uma estrela aparece na grade de canais, indicando que o canal foi adicionado à lista de favoritos. A estrela desaparece se você remover o canal da lista de favoritos.

#### Selecione uma lista de favoritos

Observação Veja apenas os canais de uma lista de favoritos ou veja todos os canais se uma lista de favoritos estiver selecionada no momento.

- 1 Na lista de canais, pressione.
- ี ।
- 2 Selecione [ Selecionar lista]> [Favoritos] para

exibir canais em uma lista de favoritos, ou [ Todo] para exibir todos os canais.

3 Aperte OK para confirmar sua escolha.

O Electronic Program Guide (EPG) é um guia na tela disponível para canais digitais. EPG permite que você:

- Ver as informações do programa atual sendo transmitido
- Veja as informações do próximo programa

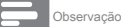

• EPG não está disponível em alguns países e também depende do canal de transmissão.

## Ligue o EPG

### 1 Aperte . CD

2 Selecione [ Guia do programa], então aperte OK. COME CONSERVERSITY OF STRAIN CONTROLLER BLOQUEAR OU desbloquear canais

### Use cronômetros

#### **Despertador**

O Sleeptimer muda a TV para o modo de espera após um período de tempo predefinido. Você sempre pode desligar a TV mais cedo ou redefinir o temporizador durante a contagem regressiva.

#### Aperte **A** 1

- Selecione [ Configuração]> [Configurações da TV]> [Preferências]> [Temporizador].  $\mathcal{D}$ 
	- » A barra aparece.
- Aperte Botões de navegação para definir o tempo de sono. O temporizador de suspensão pode durar até 180 minutos em etapas de cinco minutos. Se definido como zero minutos, o Sleep timer é desligado. 3
- Aperte OK para ativar o temporizador Sleep. A TV muda para o modo de espera após um período de tempo predefinido.  $\Delta$

## Use EPG Use fechaduras

## Visão geral de activa de la constructiva de la provincia de la provincia de la provincia de la provincia de la

Algumas emissoras digitais classificam seus programas de acordo com a idade. Você pode configurar a TV para exibir apenas programas com classificação etária superior à idade do seu filho.

# 1

- 2 Apertedione [ Setup]> [Channel settings] ou [ Configurações de satélite]> [Bloqueio de crianças]> [Classificação dos pais]. É exibida uma mensagem solicitando que você digite o código de bloqueio para crianças.
- Digite o código de bloqueio para crianças com o Botões numéricos. 3
- Selecione uma classificação etária e pressione OK. Todos os programas além da classificação etária selecionada são bloqueados.  $\Delta$

- 1 No menu de bloqueio para crianças, selecione [ Canal
- 2 tranda interio o código de bloqueio para crianças com o Botões numéricos. O [ Canal bloqueado]
- $3$  menselepiane cenais para bloquear ou desbloquear. Definir ou alterar o código de bloqueio para crianças

Definir ou alterar o código de bloqueio para crianças

- 1 No menu de bloqueio para crianças, selecione [ Definir código]
- 2 ou [IAstira pocóditigo com o Botões numéricos.

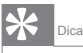

• Se você esquecer seu código, digite '8888' para substituir todos os códigos existentes.

## Use legendas

### (dependente do conteúdo do canal)

### Em canais analógicos

- 1 Mude a TV para um canal de TV analógico.
- $\mathfrak{D}$ Pressione e selecione [ Texto] e pressione OK.
- 3 Digite o número da página de três números da página de legendas (geralmente '888').
- 4 Aperte  $\sum$  para sair do teletexto. As legendas são exibidas, se disponíveis.

#### Idioma da legenda

Este recurso é compatível apenas com canais digitais selecionados.

- 1 Enquanto assiste à TV, pressione. Θ
- 2 Selecione [ Legendas].
- 3 Selecione um idioma de legenda na lista, então aperte OK.

## Acessar multimídia

#### Navegar USB

Você pode ver fotos ou reproduzir músicas e vídeos na TV a

partir de um dispositivo de armazenamento USB.

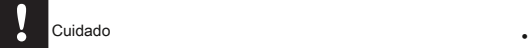

• A Philips não se responsabiliza se o dispositivo de armazenamento USB não for compatível, nem por danos ou perda de dados do dispositivo.

Você pode acessar o navegador de conteúdo USB usando um dos seguintes métodos:

Ao assistir TV, conecte o dispositivo USB à porta USB na lateral da TV.

- 1 Aperte . 合
- 2 Selecione [ Navegar USB], então aperte OK.

#### Ver apresentação de slides

aperte o Botões de navegação para selecionar uma foto e pressione OK.

- Para pausar ou parar a reprodução, pressione OK de novo.
- Para pular para o arquivo anterior ou seguinte, pressione ◄ ou ►. •
- Aperte  $\sum$  para sair do navegador de conteúdo. •

para acessar ou sair do seguinte Aperte definições:

- [Mostrar informações]: Exibe as informações do arquivo. •
- [Pare] : Para a apresentação de slides. •
- [Girar]: Gira o arquivo. •
- [Repita] : Repete a apresentação de slides. •
- [Jogue uma vez]: Reproduz o arquivo uma vez. •
- [Desativar Shuffle] / [Ativar Shuffle]: Habilita ou desabilita a exibição aleatória de imagens na apresentação de slides. •
- [Velocidade da apresentação de slides]: Define o tempo de exibição de cada imagem na apresentação de slides. •
- [Transição da apresentação de slides]: Define a transição de uma imagem para a próxima. •

### Ouvir música

aperte o Botões de navegação para selecionar uma faixa de música e pressione OK.

- Pressione ◄ / ► para retroceder ou avançar rapidamente uma faixa.
- Aperte  $\sum$  para sair do navegador de conteúdo.

Aperte  $\Box$  para acessar ou sair das seguintes configurações:

- [Pare] : Pára a reprodução de áudio.
- [Repita] : Repete uma música ou um álbum.
- [Jogue uma vez]: Reproduz o arquivo uma vez.
- [Shuffle on] / [Shuffle off]: Ativa ou desativa a reprodução aleatória de músicas.

### Assistir vídeo **USE Sceneal**

aperte o Botões de navegação para selecionar um arquivo de vídeo e pressione OK.

- Aperte ◄ ou ► para retroceder ou avançar um arquivo.
- Aperte <sup>2</sup> para sair do navegador de conteúdo. •

Durante a reprodução do vídeo, pressione [Le] acessar as seguintes configurações:

- [Mostrar informações]: Exibe as informações do arquivo.
- [Pare] : Pára a reprodução.
- [Repita] : Repete um vídeo.
- [Shuffle on] / [Shuffle off]: Ativa ou desativa a reprodução aleatória de vídeos.

### Ouça rádio digital

Se a transmissão digital estiver disponível, os canais de rádio digital

serão instalados automaticamente durante a instalação.

- Enquanto assiste à TV, pressione. Selecione [ Lista de 1
- canais], então aperte OK. 2
- 3  $\Box$ Na lista de canais, pressione.
- Selecione [ Selecionar lista]> [Rádio], então aperte OK. 4
- Selecione uma estação de rádio e pressione OK. 5

Você pode ouvir a transmissão de rádio via satélite (se disponível).

- 1 Enquanto assiste à TV, pressione. m
- 2 Selecione [ Lista de canais], então aperte OK.
- 3 Na lista de canais, pressione. 的
- 4 Selecione [ TV / Rádio]> [Rádio], então aperte OK.

### Ativar Scenea

Você pode usar o Scenea para exibir uma imagem como papel de parede na sua TV. Certifique-se de que a localização da sua TV está definida para [ Casa] modo.

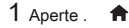

2 Selecione [ Scenea], então aperte OK. O

imagem padrão ou pré-carregada é exibida.

Observação

• Se o temporizador estiver desligado, o papel de parede será exibido por 240 minutos. Caso contrário, ele será exibido durante o temporizador. Para obter mais informações sobre o temporizador, consulte Use mais do seu produto> Use timers> Sleep timer ( Página 16).

#### Defina uma imagem como Scenea

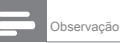

• O tamanho do arquivo da imagem não deve ser superior a 1 MB.

Conecte o dispositivo de armazenamento USB à TV. 1

#### Aperte  $\biguparrow$ 2

7

- Selecione [ Navegar USB], então aperte OK. 3
- Selecione uma foto e pressione. Selecione Definir como 4
- Scenea], então aperte OK. 5
- Selecione [ Sim], então aperte OK. 6
	- Pressione qualquer tecla para sair do Scenea.

Quando suportado por sua emissora de TV digital, esta TV permite áudio e legendas especiais para deficientes auditivos, bem como áudio especial para deficientes visuais. Para ativar esses recursos, você deve ativar o acesso universal no [ Preferências] cardápio.

#### 1 Aperte . **A**

2 Selecione [ Configuração]> [Configurações da TV]> [Preferências]> [Acesso universal]> [Ligado], então aperte OK.

#### Deficiente visual

Alguns canais de TV digital transmitem áudio especial adaptado para pessoas com deficiência visual. O áudio normal é misturado com comentários extras.

Para ligar o áudio para deficientes visuais (se disponível)

- Enquanto assiste à TV, pressione. Sedecione [ Acesso 1
- universal], e pressione o botão verde para inserir [ Deficiente visual].  $\mathfrak{p}$
- Use os seguintes botões para selecionar: 3
	- Vermelho [Desligado]: Desligue o áudio para deficientes visuais.
	- Verde [alto-falantes]: Ouça áudio para deficientes visuais apenas em alto-falantes.
	- Amarelo [Fones de ouvido]: Ouça áudio para deficientes visuais apenas com fones de ouvido.
	- Azul [alto-falantes + fones de ouvido]: Ouça áudio para deficientes visuais apenas em alto-falantes e fones de ouvido. ess
- $\bigtriangledown$  sair. 4 Pr Observação

• Os botões verde e amarelo não são aplicáveis se o controle remoto EasyLink estiver ativado.

Dica

• Para verificar se o áudio para deficientes visuais está disponível, pressione e selecione [ Idioma de áudio]. Os idiomas com um ícone de olho indicam suporte para deficientes visuais.

### acesso universal acesso universal acesso universal visuais

- Permitir acesso universal expansion of the 1 No [ Acesso universal] menu, pressione of botão amarelo para selecionar [ Volume misto].
	- 2 aperte o Botões de navegação mover o controle deslizante para cima ou para baixo e pressione OK.

 $3$  Aperte  $\qquad \Rightarrow$  sair.

#### Feedback de áudio para deficientes

#### visuais

Este recurso permite feedback de áudio quando os botões são pressionados no controle remoto ou na TV.

- 1 No [ Acesso universal] menu, pressione o botão azul para selecionar [ Bip de tecla].
- 2 Pressione o botão verde para ligar o áudio feedback ou pressione o botão vermelho para desligá-lo.
- $3$  Aperte  $\Box$  sair.

# 6 Configure aTV

## Alterar as configurações de imagem e  $5$  Aperte  $5$  sair.

som

# Assistente de configurações 1 Aperte .

Use o assistente de configurações para orientá-lo nas melhores configurações de imagem e som.

- Aperte **A** 1
- Aperte ▲ ▼ ◄► selecionar [ Configuração]> [Configurações rápidas de imagem e som], então aperte OK. 2
- Selecione [ Começar], então aperte OK. Siga as instruções na tela para escolher suas configurações preferidas. 3

#### Configurações de imagem inteligente

Use Smart picture para aplicar configurações de imagem predefinidas.

#### Aperte <sup>1</sup> 1

- Selecione [ Configuração]> [Configurações da TV]> [Imagem]> [Imagem inteligente], então aperte OK.  $\mathfrak{p}$
- Selecione uma das seguintes configurações de imagem inteligente. 3
	- [Pessoal]: Define a TV de acordo com suas preferências pessoais.
	- [Vívido]: Configurações ricas e dinâmicas, ideais para uso à luz do dia.
	- [Natural]: Uma configuração de imagem natural.
	- [Cinema]: Configurações ideais para assistir filmes.
	- [Jogo]: Configurações ideais para jogos.
	- [Economia de energia]: As configurações mais conscientes da energia.
	- [Padrão]: Ajusta as configurações de imagem para se adequar à maioria dos ambientes e tipos de vídeo. Configurações de fábrica.
- [Foto]: Configurações ideais para visualizar fotos.
- [Personalizado]: Permite que você personalize e armazene configurações pessoais de imagem.

4 Aperte OK para confirmar sua escolha.

#### Mais configurações de imagem

- 2 Aperte ▲ ▼ ◄► selecionar [ Configuração]> [TV configurações]> [Imagem], então aperte OK.
- 3 Selecione uma das seguintes configurações de imagem.
	- [Smart picture]: Acessos prédefiniu configurações de imagem inteligente.
	- [Redefinir]: Restaura as configurações padrão de fábrica.
	- [Contraste]: Ajusta a intensidade das áreas claras, mantendo as áreas escuras inalteradas.
	- [Brilho]: Ajusta a intensidade e os detalhes das áreas escuras. •
	- [Cor]: Ajusta a saturação da cor. •
	- [Matiz]: Compensa cor variações nas transmissões codificadas em NTSC. •
	- [Nitidez]: Ajusta a nitidez da imagem. •
	- [Redução de ruído]: Filtra e reduz o ruído em uma imagem. •
	- [Matiz]: Ajusta o equilíbrio de cores em uma imagem. •
	- [Tonalidade personalizada]: Faça uma configuração de tonalidade personalizada. •
	- [Pixel Plus HD]: Acessos avançados configurações, incluindo [Movimento natural perfeito], [Nitidez avançada], [Dinâmica contraste], [luz de fundo dinâmica], [Redução de artefato MPEG], [Intensificação da cor], [Gama]. •
- [Modo PC]: Ativa o ajuste das configurações de imagem quando um PC é conectado à TV via HDMI. Se ativado, você pode selecionar [ Formato de imagem]
	- > [Sem escala] que fornece detalhes máximos para exibição de conteúdo do PC.
- [Formato de imagem]: Altera o formato da imagem. •
- [Bordas da tela]: Altera o tamanho da imagem. •
- [Mudança de imagem]: Ajusta a posição da imagem. Não aplicável se o formato de imagem selecionado for [ Zoom automático] ou [ Panorâmico]. •

#### Resumo dos formatos de imagem

As seguintes configurações de imagem podem ser definidas.

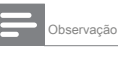

• Dependendo do formato da fonte da imagem, algumas configurações de imagem não estão disponíveis.

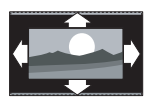

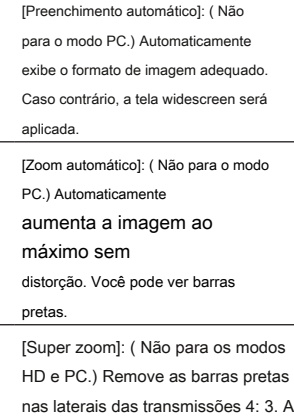

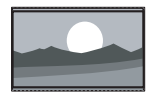

nas laterais das transmissões 4: 3. A distorção é mínima.

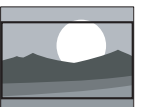

[Filme expandido em 16: 9]: ( Não para modo HD e PC.) Escala o formato 4: 3 para 16: 9.

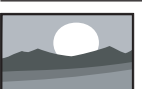

[Panorâmico]: Escala o formato 4: 3 para 16: 9.

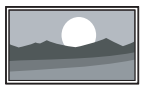

[Sem escala]: Somente para o modo HD e PC e apenas em modelos selecionados. Permite

#### nitidez máxima. Alguns

distorção pode estar presente devido aos sistemas da emissora. Defina a resolução do seu PC para o modo de tela ampla para obter melhores resultados.

#### Configurações inteligentes de som Mais configurações de som

Use o [ Som inteligente] barra de experiência para acessar as configurações de som usadas com freqüência.

- 1 Aperte . **A**
- 2 Selecione [ Configuração]> [Configurações da TV]> [Som] > [Som inteligente], então aperte OK.
- 3 Selecione uma das seguintes configurações:
	- [Pessoal]: Define a TV de acordo com suas preferências pessoais.
	- [Padrão]: Ajusta as configurações de som para se adequar à maioria dos ambientes e tipos de áudio.
	- [Notícia]: Aplica configurações de som ideais para áudio falado, como noticiários. •
	- [Filme]: Aplica configurações de som ideais para filmes. •
	- [Jogo]: Configurações ideais para jogos. •
	- [Drama]: Aplica configurações de som ideais para drama. •
	- [Esportes]: Aplica configurações de som ideais para esportes. •
- 4 Aperte OK para confirmar sua escolha.
- $5$  Aperte  $5$  sair.

#### 1 Aperte . **A**

- 2 Selecione [ Configuração]> [Configurações da TV]> [Som], então aperte OK.
- 3 Selecione uma das seguintes configurações de imagem.
	- [Som inteligente]: Acessa configurações de som inteligentes predefinidas.
	- [Redefinir]: Restaura as configurações padrão de fábrica.
	- [Baixo]: Ajusta o nível de graves.
	- [Treble]: Ajusta o nível de agudos.
	- [Surround]: Ativa o som espacial.
	- [Volume dos fones de ouvido]: Ajusta volume do fone de ouvido.
	- [Nivelamento automático de volume]: Reduz automaticamente repentino mudanças de volume, por exemplo, ao mudar de canal.
	- [Equilíbrio]: Ajusta o equilíbrio entre os alto-falantes direito e esquerdo para melhor se adequar à sua posição de escuta. •

Redefinir para as configurações de fábrica

Redefinir a TV para as configurações de fábrica restaura as configurações padrão de imagem e som.

As configurações de instalação do canal permanecem as mesmas.

1 Aperte. **A** 

2 Selecione [ Configuração]> [Configurações da TV]> [Configurações de fábrica] , então aperte OK.

As configurações da TV são redefinidas para o padrão de fábrica.

#### Iniciar aTV demo

Inicie uma demonstração para saber mais sobre os recursos da TV.

1 Aperte . **A** 

- 2 Selecione [ Configuração]> [Assistir às demonstrações], então Aperte OK.
- 3 Selecione uma demonstração e pressione OK.
- 4 Aperte  $\Box$  para sair da demonstração.

# Alterar as configurações do canal **Ocultar canais**

#### Reordenar canais

Após a instalação, você pode querer reordenar a lista de canais de acordo com sua preferência.

- Enquanto assiste à TV, pressione. Selecione [ Lista de 1
- canais], então aperte OK. 2
- Na lista de canais, pressione, Selecida [ Reordenar], 3
- então aperte OK. 4
- Selecione o canal a ser reordenado, mova-o para o local desejado e pressione OK. 5
- Selecione [ Inserir] para inserir o canal no local desejado, [ Trocar] para trocar de local com outro canal ou [ Cancelar] para cancelar o novo pedido. 6
- Aperte OK ativar. 7

### Renomear canal

Após a instalação, você pode querer renomear os canais de acordo com sua preferência.

- Enquanto assiste à TV, pressione. Selecione [ Lista de 1
- canais], então aperte OK. 2
- Na lista de canais, pressione. Selecida [ Renomear], 3
- então aperte OK. 4
- Na tela de entrada que aparece, pressione o Botões de navegação ou Botões numéricos para editar o nome e pressione OK. 5
- Depois de concluído, pressione o Botões de navegação selecionar [ Feito]. 6
- Para limpar a entrada, selecione [ Claro]. •
- Para cancelar, selecione [ Cancelar]. •
- Aperte OK para confirmar sua escolha. Aperte 7
- $5$  sair. 8

Oculte os canais da lista de canais para evitar o acesso não autorizado.

- 1 Enquanto assiste à TV, pressione. m
- 2 Selecione [ Lista de canais], então aperte OK.
- 3 Na lista de canais, selecione o canal para esconder, pressidar.
- 4 Selecione [ Ocultar canal], então aperte OK. O canal está oculto.

#### Reexibir canais

- 1 Enquanto assiste à TV, pressione. Selecione [ Lista de
- 2 canais], então aperte OK.
- 3 Na lista de canais, pressione. ฅ
- 4 Selecione [ Mostrar canais ocultos], então aperte OK. Os canais ocultos aparecem na lista de canais, mas sem as informações do canal exibidas.
- Selecione o canal a ser reexibido e pressione 5 .
- Selecione [ Reexibir canal], então aperte OK. Repita as etapas 5 e 6 para exibir outros canais. 6

#### Atualizar lista de canais

Quando a TV foi ligada pela primeira vez, foi realizada uma instalação completa dos canais.

Você pode configurar a TV para adicionar ou remover canais digitais automaticamente. Você também pode iniciar manualmente a atualização do canal.

Para configurar a TV para atualizar os canais de TV digital automaticamente, deixe a TV no modo de espera.

Uma vez por dia, a TV atualiza os canais encontrados anteriormente e armazena novos canais. Canais vazios são removidos da lista de canais.

Se uma atualização de canal for realizada, uma mensagem aparecerá na inicialização.

Se você não quer que esta mensagem apareça

#### 1 Aperte . **A**

- 2 Selecione [ Setup]> [Channel settings]> [Instalação do canal]> [Mensagem de atualização do canal]> [Desligado], então aperte OK.
- Para desativar as atualizações automáticas no **1** [Instalação de canal] menu, selecione [Atualização automática de canal]> [Desligado].

#### Selecione o idioma do áudio

Se o canal de TV tiver transmissão de som múltipla ou dupla, você pode selecionar o idioma de áudio preferido.

(≣)

- 1 Enquanto assiste à TV, pressione.
- [Idioma de áudio]: Selecione o idioma de áudio para canais digitais.
- [Dual I-II]: Selecione o idioma do áudio para os canais analógicos.

## Atualização automática<br> **Instalar canais**

#### Instalação automática

Quando a TV foi ligada pela primeira vez, foi realizada uma instalação completa dos canais. Você pode refazer esta instalação completa novamente para definir seu idioma, país e instalar todos os canais de TV disponíveis.

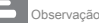

V PrimeSuite é capaz de sintonizar DVB-T e DVB-C.<br>Opsulte o anexo A.

#### Aperte  $\bigtriangleup$

- 2 Selecione [ Setup]> [Search for channels], então aperte OK.
- 3 Siga as instruções na tela para concluir a instalação do canal.
- 4 Depois de concluído, selecione [ Terminar], então aperte OK.

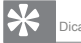

Aperte **D** para ver a lista de canais.

#### Observação

• Durante a instalação, deixe [ Configurações] inalterado, a menos que seu provedor digital forneça os valores específicos a serem inseridos.

• Quando canais de TV digital são encontrados, a lista de canais instalados pode exibir números de canais vazios. Você pode renomear, reordenar ou desinstalar esses canais.

### Acessar canais DVB-C ou DVB-T

Esta TV contém algoritmos de sintonia específicos que

suportam operadoras de cabo locais. Isso pode afetar a sintonia DVB-T.

Consulte o anexo caso nenhum ou menos canais sejam encontrados.

#### Instale canais analógicos **Instale canais digitais**

Esta seção descreve como pesquisar e armazenar canais de TV analógicos manualmente.

Etapa 1: Selecione seu sistema

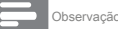

• Pule esta etapa se as configurações do sistema estiverem corretas.

1 Enquanto assiste à TV, pressione. 会

- $\mathfrak{p}$ Selecione [ Setup]> [Channel settings]> [Channel installation]> [Analogue: Manual installation]> [System], então aperte OK.
- Selecione o sistema para seu país ou região e pressione OK. 3

Etapa 2: pesquisar e armazenar novos canais de TV

#### 1 No [ Analógico: instalação manual]

menu, selecione [ Encontrar canal], então aperte OK.

#### 2 Aperte:

- O Botões de navegação ou Botões numéricos para inserir manualmente a frequência do canal.
- O Botões de navegação selecionar [Procurar]. Aperte OK para procurar automaticamente o próximo canal. •
- Quando a frequência correta do canal for inserida, selecione [ Feito], então aperte OK. 3
- Selecione [ Armazenar canal atual] para armazenar o canal sintonizado como o número do canal atual ou selecione [Armazenar como novo canal] para armazená-lo como um novo número de canal. 4

Você pode reposicionar sua antena para melhorar a recepção. Você precisa saber a frequência correta para sintonizar. Para obter os melhores resultados, entre em contato com o provedor de serviços ou obtenha um instalador profissional.

#### Aperte  $\bigtriangleup$ 1

2

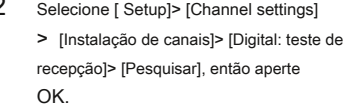

- aperte o Botões numéricos para inserir a frequência do canal. 3
- Selecione [ Procurar], então aperte OK. 4
- Quando o canal correto for localizado, selecione [ Armazenar], então aperte OK. 5
- Aperte  $\bigcirc$  sair. 6

#### Observação

• Se a recepção for ruim, reposicione sua antena e repita o procedimento.

• Se você receber o canal com DVB-C, as opções [ Modo de taxa de símbolo] e [ Taxa de símbolo]

#### Estão disponíveis. No [ Modo de taxa de símbolo], selecione [ Automático]

a menos que seu provedor de serviços a cabo forneça um valor de taxa de símbolo específico.

#### Canais analógicos de sintonia fina

Se a recepção de um canal de TV analógico for ruim, tente sintonizar o canal de TV.

#### Aperte **A** 1

- Selecione [ Setup]> [Channel settings]> [Channel installation]> [Analogue: Manual installation]> [Fine tune], e então pressione OK.  $\mathcal{D}$
- Aperte ▲ ou ▼ para sintonizar o canal. 3
- Quando a frequência de canal correta for selecionada, selecione [ Feito], e então pressione OK.  $\lambda$
- Selecione [ Armazenar canal atual] para armazenar o canal sintonizado no canal atual ou selecione [ Armazenar como novo canal] 5

para armazenar sob um novo número de canal.

## Alterar as configurações de idioma

#### Idiomas de áudio, legenda, teletexto

Os canais de TV digital podem transmitir vários idiomas de áudio, legenda e teletexto com uma transmissão. Defina os idiomas preferidos quando vários idiomas estiverem disponíveis.

#### 1 Aperte . **A**

- 2 Selecione [ Setup]> [Channel settings] ou [Configurações do satélite]> [Idioma].
- 3 Selecione uma das seguintes configurações e Aperte OK:
	- [Áudio primário] / [Áudio secundário]: Seleciona o idioma de áudio disponível para canais digitais.
	- [Legendas primárias] / [Legendas secundárias]: Seleciona o idioma de legenda disponível para canais digitais. •
	- [Texto primário] / [Texto secundário]: Seleciona o teletexto disponível para canais digitais. •
	- [Deficiência auditiva]: Ativa ou desativa as legendas para deficientes auditivos. •
	- [Deficiente visual] (apenas no Reino Unido): Seleciona o dispositivo para saída de áudio. •
	- [Volume deficientes visuais] (apenas no Reino Unido): Ajusta o volume do áudio para deficientes visuais. •
	- [Formato de áudio preferido]: Selecione [Padrão] para receber o formato de áudio padrão (MPEG). Selecione [ Avançado] para receber formatos de áudio avançados (AAC, EAC-3 ou AC-3 se disponível). •
	- [Mono / Estéreo]: Selecione [ Mono] ou [Estéreo] se a transmissão estéreo estiver disponível. •

 $\overline{\phantom{a}}$  sair.  $4<sub>pr</sub>$ 

# Dica

• Defina um idioma secundário no mesmo menu. Você receberá este idioma se o idioma principal não estiver disponível.

1 Enquanto assiste à TV, pressione.

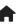

- 2 Selecione [ Configuração]> [Configurações da TV]> [Preferências]> [Idioma do menu].
- 3 Selecione um idioma de menu na lista e Aperte OK.

### Alterar outras configurações

#### Configurações de eficiência energética

- 1 Enquanto assiste à TV, pressione o botão verde botão.
- 2 Selecione uma das seguintes configurações e pressione OK:
	- [Economia de energia] : Aplica um combinação de configurações de imagem para reduzir o consumo de energia.
	- [Tela sem áudio]: Desliga a tela da TV. 'Silenciar' a tela economiza energia se você quiser apenas ouvir o áudio da TV. •

#### Sincronização labial de áudio

Ative a sincronização labial de áudio digital para sincronizar automaticamente a imagem da TV com o áudio de um Sistema de Home Theater conectado.

1 Enquanto assiste à TV, pressione.

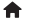

2 Selecione [ Configuração]> [Configurações da TV]> [Preferências]> [Atraso da saída de áudio]> [Ligado], então aperte OK.

#### Relógio de tv

Você pode exibir um relógio na tela da TV. O relógio exibe a hora atual usando os dados de tempo recebidos da operadora de TV.

### Exibir o relógio da TV Localização da TV

 $\Box$ Ao assistir TV, pressione.

> » O relógio da TV é exibido no canto inferior direito da tela da TV.

#### Alterar o modo do relógio

Por padrão, o modo do relógio é definido como [Automático], sincronizando o relógio da TV com o Tempo Universal Coordenado (UTC). Se a sua TV não pode receber transmissões UTC, defina o modo do relógio para [ Manual]. [Depende do país] aplica UTC e oferece a opção de definir [ Horário de verão].

- 1 Enquanto assiste à TV, pressione.
- 
- 2 Selecione [ Configuração]> [Configurações da TV]> [Preferências]> [Relógio]> [Modo relógio automático].
- 3 Selecione [ Automático], [Manual] ou [Dependente do país], então aperte OK.

#### Ativar ou desativar o horário de verão

Se o modo de relógio estiver definido para [ Dependente do país], ative ou desative o horário de verão, se necessário para o seu fuso horário.

1 No [ Relógio] menu, selecione [ Luz do dia economia]> [Horário de verão] ou [Horário padrão], então aperte OK. O horário de verão está ativado ou desativado para o seu fuso horário.

#### Acerte o relógio manualmente

Se o modo de relógio estiver definido para [ Manual], defina a data e a hora manualmente.

1 No [ Relógio] menu, selecione [ Encontro] ou

[Tempo], então aperte OK.

2 Use o Botões de navegação para fazer o seu seleção e, em seguida, selecione [ Feito].

Uma variedade de configurações da TV são aplicadas para se adequar à localização da TV.

#### Loja ou modo de casa

A flexibilidade para alterar as configurações é limitada se o local da TV estiver definido para [ Comprar] modo. Defina a localização da TV para [ Casa] modo para acessar todas as configurações da TV.

1 Enquanto assiste à TV, pressione.

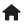

- 2 Selecione [ Configuração]> [Configurações da TV]> [Preferências]> [Local]> [Casa] ou [Comprar], então aperte OK.
- 3 Reinicie a TV.

#### Montagem em pedestal ou parede

As configurações específicas da TV são aplicadas de acordo com o local de montagem da TV.

No [ Preferências] menu, selecione [ Canal de TV]

> [Em um estande de TV] ou [ Montado na parede], então aperte OK.

TV: verificar a versão

### 1 Aperte  $\hat{\mathbf{m}}$

2 Selecione [ Setup]> [Software settings]> [Informações do software atual], então aperte OK. A versão do software atual é exibida.

# Atualizar o software **Reinstale aTV**

Reinstalar sua TV redefine todas as configurações de imagem e som e reinstala todos os canais de TV.

#### 1 Aperte . 合

- 2 Selecione [ Configuração]> [Configurações da TV]> [Reinstalar TV], então aperte OK.
- 3 Siga as instruções na tela.

#### TV: atualização USB

Antes de realizar este procedimento, certifique-se de:

- Reserve algum tempo para concluir a atualização inteira.
- Tenha disponível uma unidade flash USB com pelo menos 256 MB de espaço de armazenamento.
- Ter acesso a um computador com porta USB e acesso à Internet.
- Aperte **A** 1
- Selecione [ Setup]> [Update software], então aperte OK. O assistente de atualização é iniciado. Siga as instruções na tela para concluir a atualização. 2

**Observação** 

• Se você já tiver o arquivo de atualização baixado em uma unidade flash USB, conecte-o àTV. Em seguida, selecione [ Setup]> [Software settings]> [Local updates].

# 7a Profissional modo instrução

# Introdução

Incluído nestaTV está um modo funcional especial que permite que aTV seja configurada para aplicações comerciais. Esse recurso é chamado de modo Profissional.

Esta seção foi projetada para ajudar a instalar e operar estaTV no modo Profissional. Antes de ler esta seção, leia as seções 3 a 6 para definir a funcionalidade básica destaTV.

## Benefícios do modo profissional

EstaTV foi especialmente projetada para operar no Modo Profissional. O Modo Profissional oferece os seguintes benefícios:

Acesso ao [ Menu de configuração da TV] pode ser bloqueado. Isso evita que os usuários (por exemplo, convidados) excluam ou alterem as configurações do canal e / ou modifiquem as configurações de imagem e som. Isso garante que as TVs sejam sempre configuradas corretamente.

- Um volume e um canal de ativação podem ser selecionados. Depois de ligar, a TV sempre iniciará no nível de volume e canal especificados.
- O nível máximo de volume da TV pode ser limitado para evitar perturbações para outros hóspedes. •
- Os canais podem ser apagados (apenas vídeo). Os •
- botões locais da TV VOLUME +/-, P / CH +/- e •

**f** (Casa) pode ser bloqueado.

As informações da tela podem ser suprimidas. •

# Configuração Remota Profissional controle (22AV8573 opcional)

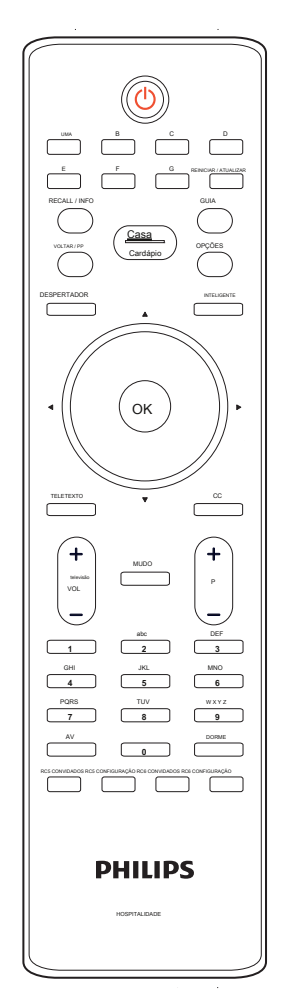

Para entrar no menu de configuração profissional

- Aperte Configuração RC5.
- Aperte HOME / MENU.

Em um remoto convidado

• Aperte [ 3, 1, 9, 7, 5, 3, (MU1)

Observação

• CONFIGURAR o modo deve ser selecionado para o instalador do hotel.

# Opções de modo profissional

Este parágrafo descreve a funcionalidade de cada item no menu de configuração do modo Profissional. Entre na próxima camada pressionando OK ou ►. Retorne ao nível anterior pressionando ◄. Navegue na camada atual pressionando ▲ ou ▼.

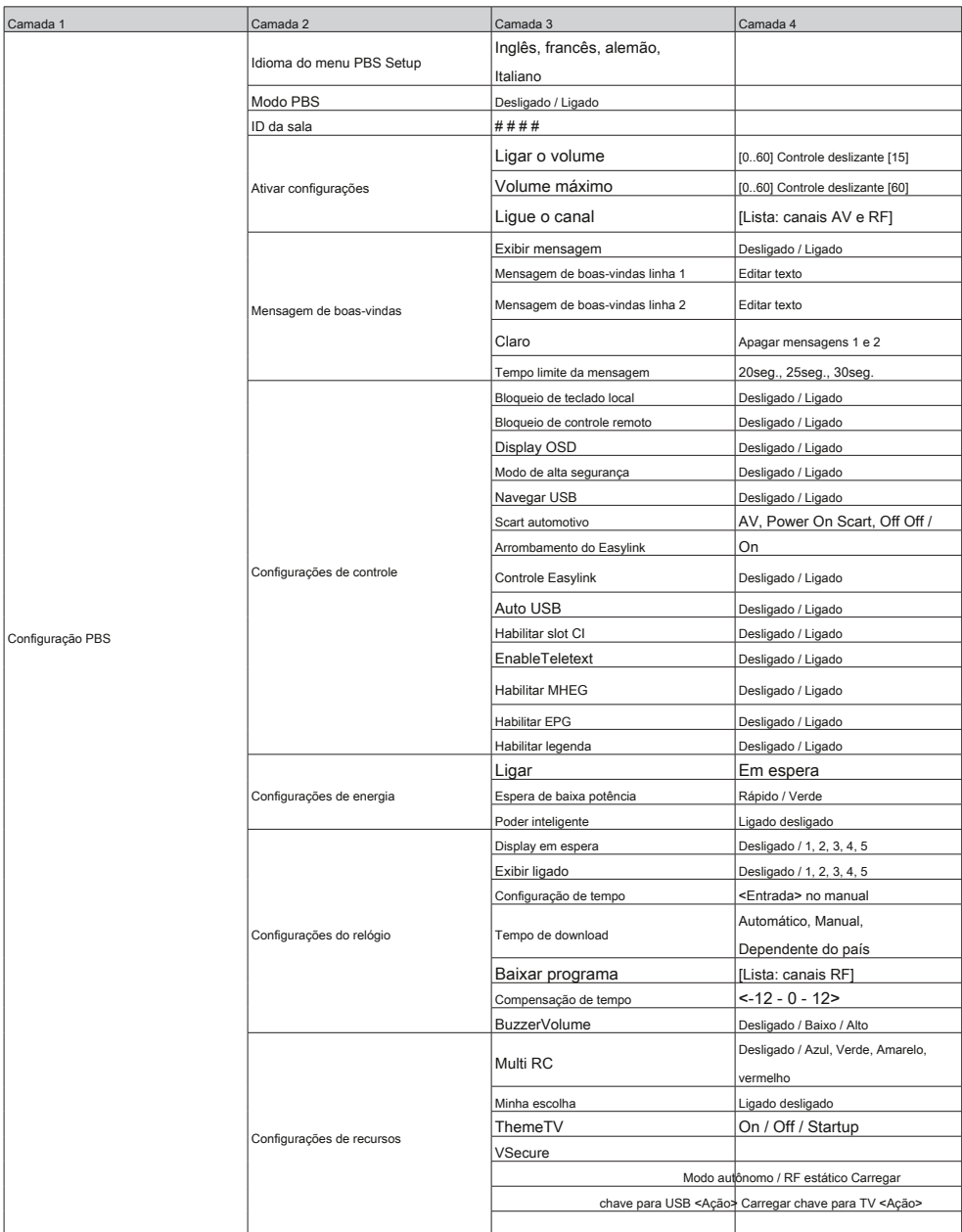

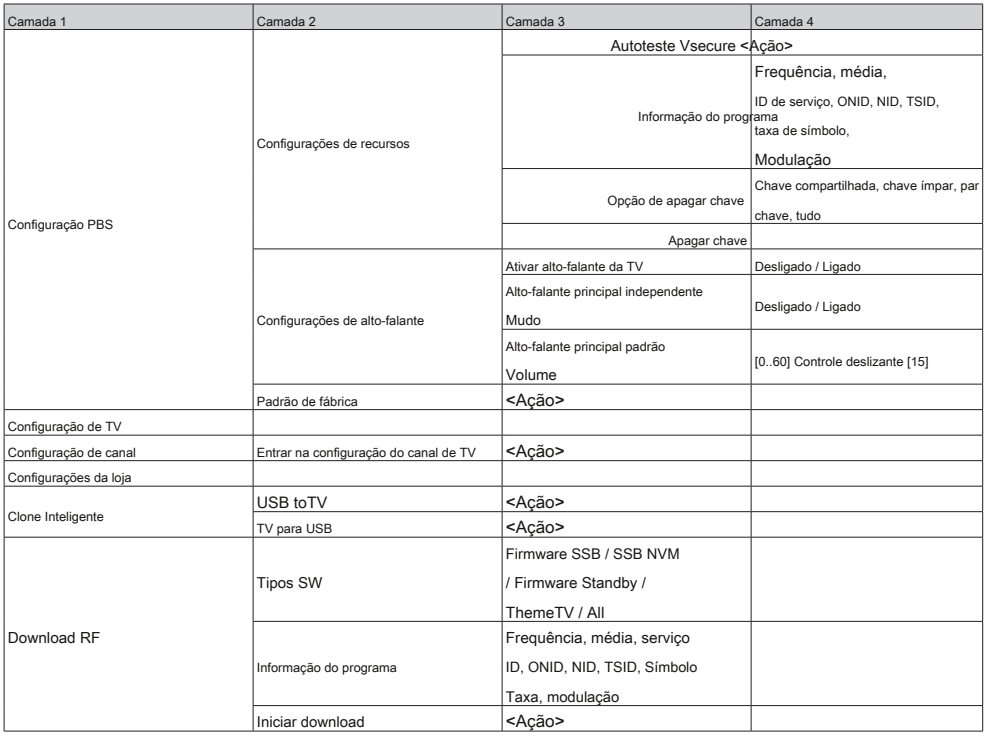

### Configurações de configuração

#### Configuração PBS

[Idioma do menu de configuração PBS]

Selecione o idioma do menu como inglês, francês, alemão ou italiano.

#### [Modo PBS]

#### Ativa / desativa o modo Profissional.

- [Sobre]: Todas as configurações no menu de configuração do modo Profissional estão em vigor.
- [Desligado]: A TV funciona como uma TV normal (de consumidor).

Somente se definido para o modo Desligado, é possível inserir canais de instalação (usando a configuração de canais) e fazer outra TV configurações específicas (ou seja, brilho, etc.).

#### [ID da sala]

Campo de entrada para armazenar 4 caracteres para identificar o ID do quarto.

#### [Configurações de ativação]

- [Ligar o volume]: Quando o convidado liga a TV, ela reproduz no nível de volume especificado.
- [Volume máximo]: Esta opção especifica o nível de volume máximo permitido da TV.
- [Ligue o canal]: Quando o convidado liga a TV, ela reproduz no canal especificado.

[Mensagem de boas-vindas]

A função de mensagem de boas-vindas permite que a TV mostre uma saudação personalizada ao hóspede do hotel sempre que aTV for ligada. Isso ajuda a personalizar a experiência do hotel para os hóspedes. A mensagem de boas-vindas pode consistir em 2 linhas de texto, cada linha contendo no máximo 20 caracteres alfanuméricos. Use os botões de navegação no controle remoto para redigir a mensagem de boas-vindas.

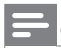

#### Observação

• A mensagem de boas-vindas está sempre desativada se você selecionar [ Configuração do modo BDS]> [exibição OSD] > [Desligado].

- [Exibir mensagem]: Selecione para mostrar a mensagem de boas-vindas no ciclo de inicialização: [Sobre] ativar, [ Desligado] desabilitar.
- [Linha 1 da mensagem de boas-vindas]: Defina os caracteres da mensagem de primeira linha.
- [Linha 2 da mensagem de boas-vindas]: Defina os caracteres da mensagem de segunda linha.
- [Claro]: Limpe as configurações na Linha 1 e Linha 2.
- [Tempo limite da mensagem]: Defina o período de tempo para exibir a mensagem de boas-vindas na tela quando a TV for ligada ou desligada.

#### [Configurações de controle]

- [Bloqueio de teclado local]: [Desligado]: Os botões locais da TV funcionarão normalmente. [Sobre]: Os botões locais da TV estão bloqueados, exceto (Poder).
- [Bloqueio de controle remoto]:

[Desligado]: Todos os botões do controle remoto de Convidado funcionarão normalmente.

[Sobre]: Todos os botões do controle remoto de Convidado estão desativados.

(Ainda é possível entrar no menu de configuração do PBS pressionando [ 3, 1, 9, 7, 5, 3, (MUTE $\frac{M}{M}$ ).

• [Exibição OSD]:

Defina esta função para mostrar ou ocultar as informações da tela.

[Desligado]: As informações da tela são suprimidas. [Sobre]: As informações normais da tela são exibidas.

• [Modo de alta segurança]:

[Desligado]: O menu de configuração do modo profissional pode ser acessado por controle remoto Convidado

(Aperte [ 3, 1, 9, 7, 5, 3, (MUTE)] e o controle remoto de configuração profissional)

> [Sobre]: O menu de configuração do modo profissional só pode ser acessado pelo controle remoto da configuração profissional.

• [Navegar no USB]:

Habilita / desabilita o ícone de navegação USB para ser apresentado no menu de convidados.

[Desligado]: Quando definido como Desligado, a TV oculta o ícone USB no menu inicial.

[Sobre]: Quando definido como Ligado, a TV mostrará o ícone USB no menu inicial.

• [Scart automático]:

Ativa a comutação Scart automática (ou break-in) no modo Profissional.

[AV]: ( Disponível apenas se a fonte EXT I Scart estiver conectada à TV). Selecione EXT I como a fonte de troca automática quando a TV for reiniciada do modo de espera / desligada ou quando o sinal EXT 1 for detectado.

[Power On Scart]: Defina a fonte Scart como botão liga / desliga. Quando a fonte Scart conectada é ligada / desligada, a TV entra no modo ligado / em espera simultaneamente.

[Desligado]: Desative a comutação automática do Scart ou o modo profissional break-in.

• [Invasão do Easylink]: Ativa ou desativa o recurso de espera HDMI-CEC no modo Profissional:

> [Desligado]: Não é possível ligar a TV por dispositivos HDMI-CEC externos. [Sobre]: Capaz de ligar a TV por dispositivos

HDMI-CEC externos.

• [Controle Easylink]:

Ativa ou desativa o recurso de reprodução com um toque HDMI-CEC no modo Profissional:

[Desligado]: Desativa a funcionalidade da TV para controlar dispositivos HDMI-CEC externos.

[Sobre]: Ativa a funcionalidade da TV para controlar dispositivos HDMI-CEC externos.

• [Auto USB]:

Ativa ou desativa o recurso de break-in de USB no modo Profissional:

[Desligado]: Quando o dispositivo USB é conectado, o [ Multimídia] menu não aparecerá automaticamente, mas os usuários podem acessar [Multimídia] menu do menu Convidado.

[Sobre]: Quando o dispositivo USB é conectado, o [ Multimídia] menu aparece automaticamente.

• [Habilitar CI-slot]:

Habilita ou desabilita o uso do slot CI integrado:

[Desligado]: Nenhuma entrada de TV através do cartão CI-Slot é possível.

[Sobre]: A entrada de TV através do cartão CI-Slot é possível.

• [Habilitar teletexto]:

Habilita ou desabilita o uso do OSD do Teletexto ao pressionar Teletexto botão:

[Desligado]: Nenhum serviço de teletexto disponível (Modo Prisão) [Sobre]: Serviços de teletexto disponíveis

• [Habilitar MHEG]:

Habilita ou desabilita o uso de MHEG OSD ao pressionar MHEG botão:

[Desligado]: Nenhum serviço MHEG disponível (Modo Prisão) [Sobre]: Serviços MHEG disponíveis

• [Habilitar EPG]:

Habilita ou desabilita o uso de EPG OSD ao pressionar EPG botão:

[Desligado]: Sem EPG ( Agora / próximo) serviços disponíveis (Modo Prisão)

[Sobre]: EPG ( Agora / próximo) serviços disponíveis

• [Habilitar legendas]:

Ativa ou desativa o uso de legendas em um canal de transmissão DVB:

[Desligado]: Nenhum serviço de legendas disponível (Modo Prisão)

[Sobre]: Serviços de legendas disponíveis

#### [Configurações de energia]

• [Ligar]: A função de ligar permite que a TV entre em um modo específico ([ Sobre] ou [ Espera]) de operação quando a alimentação principal é ativada (arranque a frio):

> [Sobre]: A TV sempre será ligada (exibirá o canal de inicialização) após a alimentação da rede elétrica ser ativada.

[Espera]: Quando configurada, a TV sempre entrará em espera (status conforme definido na opção Espera de baixo consumo) após a alimentação da rede elétrica ser ativada.

#### • [Low power standby]:

A opção Espera de baixo consumo define a TV para entrar em um modo de espera específico após pressionar o botão Liga / Desliga no controle remoto. Para ativar a TV, os dois botões liga / desliga no controle remoto ou na TV podem ser pressionados:

[Rápido]: A TV irá ligar rapidamente (mostrar o canal de inicialização. ( Este modo está tendo mais consumo de energia do que o modo Verde).

[Verde]: A TV ligará mais lentamente (mostra o canal de inicialização) do que o Fast. ( Este modo está tendo menos consumo de energia do que o modo Rápido).

• [Poder inteligente]:

O consumo de energia para o modo Smart power é definido pela configuração Standard Smart Picture na parte TV Setup.

[Desligado]: A TV começará com a configuração de imagem inteligente padrão, mas a configuração pode ser alterada no modo de configuração de convidado.

[Sobre]: A TV iniciará com a configuração de imagem inteligente padrão e a configuração de imagem inteligente não pode ser selecionada no modo de configuração de convidado.

[Configurações do relógio]

• [Display em espera]: Defina o nível de brilho para a luz de fundo do LCD do relógio se a TV estiver no modo de espera:

[Definir]: Desligado, 1, 2, 3, 4, 5

• [Display On]: Defina o nível de brilho para a luz de fundo do LCD do relógio se a TV estiver no modo Ligado:

[Definir]: Desligado, 1, 2, 3, 4, 5

• [Ajuste de hora]: Disponível apenas se o download do tempo estiver definido como Manual e pode ser usado para definir o relógio com o controle remoto:

[Definir]: Campo de entrada de hora [xx: xx Hr] Tempo a ser definido usando as teclas de seta e botões numéricos

• [Tempo de download]: Selecione a fonte para a hora do relógio:

[Automático]: Durante a inicialização a frio, a hora do relógio é recuperada do canal de download do programa antes de exibir o canal sintonizado.

Durante um 'ciclo de entrada em espera', a hora do relógio também é atualizada.

[Manual]: A hora do relógio é definida usando a opção Configuração da hora.

[Depende do país]: Durante a inicialização a frio, a hora do relógio é recuperada do canal de download do programa antes de exibir o canal sintonizado, e as configurações dependentes do país são feitas (UTC + LTO). Durante um 'ciclo de entrada em espera', a hora do relógio também é atualizada.

- [Baixar programa]: Selecione o programa onde o download do tempo deve ser executado.
- [Time Offset]: Tempo de compensação adicionado ao tempo do relógio baixado:

[Slider]: - 12 a 12 horas

• [Volume da campainha]: Nível de volume do nível de alarme de hora do relógio:

[Definir]: Desligado, baixo, alto

[Configurações de recursos]

• [Multi RC]: Esta função permite que até quatro televisores possam ser instalados em uma sala, enquanto cada TV ouvirá seu próprio controle remoto. Assim que a TV for configurada, também cada RC pode ser configurado para lembrar sua TV conectada:

> [Desligado]: Esta função não é usada; todas as TVs irão ouvir um RC 'azul'.

[Azul]: A TV irá ouvir um RC 'azul'. Pressione e segure o botão azul por dois segundos.

#### [Verde]: A TV irá ouvir um RC 'verde'.

Pressione e segure o botão verde por dois segundos.

[Amarelo]: A TV irá ouvir um RC 'amarelo'.

Pressione e segure o botão amarelo por dois segundos.

Pressione e segure o botão vermelho por dois segundos. [Vermelho]: A TV irá ouvir um RC 'vermelho'.

- [Minha escolha]: Com o MyChoice é possível ativar dois toques de canal: R0 quando o PIN do MyChoice é válido e R1 se não for.
	- [Desligado]: Mapa de canal único conforme configurado durante a instalação do canal.

[Sobre]: O toque do canal R0 estará disponível para o hóspede no caso de um PIN válido inserido; R1 se não.

• [Theme TV]: Com ThemeTV é possível ativar uma IU personalizável para selecionar até 15 temas diferentes que contenham referências do Channle. A ThemeTV pode ser apresentada no display pressionando o botão ThemeTV no controle remoto ou automaticamente após a inicialização da TV:

[Desligado]: ThemeTV desativado.

[Sobre]: Mostre ThemeTV na tela após pressionar o botão Theme TV no controle remoto.

[Comece]: Mostrar ThemeTV na inicialização e ser capaz de mostrar ThemeTV pressionando o botão Theme TV no controle remoto.

• [VSecure]: VSecure é o método de codificação de conteúdo de hospitalidade usado pelas TVs Philips Hospitality. Com sua chave de autorização VSecure interna, uma chave VSecure Unprotect pode ser gerada. Se esta chave VSecure Unprotect estiver armazenada na TV, a TV será capaz de decodificar o conteúdo protegido. O carregamento da chave VSecure Unprotect pode ser feito por dispositivo de memória USB ou via DVB RF:

• [Modo]:

[Estar sozinho]: A chave VSecure Unprotect deve ser armazenada uma vez via USB e permanecerá disponível até o apagamento manual.

[RF Static]: A chave VSecure Unprotect deve ser armazenada via RF e permanecerá válida até que seja apagada manualmente ou receba uma chave VSecure Unprotect sucessiva.

[RF Dynamic]: A chave VSecure Unprotect deve ser armazenada via RF e permanecerá válida até o desligamento

- ou receber uma chave VSecure Unprotect sucessiva.
- [Carregar chave para USB]: [Ação]: Coloque um dispositivo de memória USB no lado I / O USB.

Aperte ► ou OK para copiar a chave de autorização VSecure para o dispositivo de memória USB.

• [Carregar chave para TV]: [Ação]: Coloque um dispositivo de memória USB com uma chave VSecure Unprotect válida no lado I / O USB.

> Aperte ► ou OK para copiar a chave VSecure Unprotect para o dispositivo de memória USB.

• [Autoteste Vsecure]:

[Açao]: Autoteste interno para validar o VSecure. Após carregar as chaves específicas do hotel.

• [Informações do programa]:

[Açao]: Esta função é definir os parâmetros DVB necessários para localizar o canal VSecure RF adequado para carregar a (s) chave (s) VSecure RF estática ou RF dinâmica:

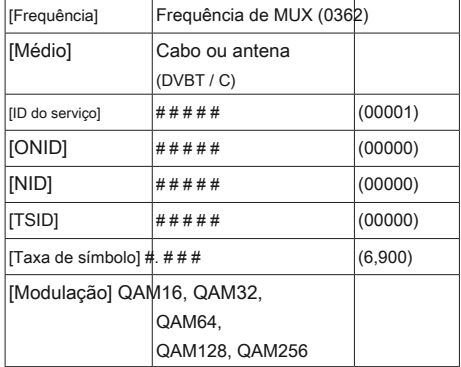

Os parâmetros acima devem corresponder à configuração head-end.

• [Opção de apagar chave]: Esta função é definir a (s) chave (s) VSecure Unprotect armazenada (s) para apagar:

> [Chave compartilhada]: Apagar a chave compartilhada [Chave ímpar]: Apague a chave ímpar [Chave uniforme]: Apague a tecla Even

> [Todas as chaves]: Apague as chaves compartilhadas, ímpares e pares

• [Tecla de apagar]: Esta função serve para apagar a tecla que foi selecionada pela opção Apagar tecla:

[Açao]: Aperte ► ou OK para apagar a (s) chave (s).

[Configurações do alto-falante]

Esta função define o funcionamento simultâneo dos alto-falantes integrados e dos fones de ouvido / alto-falantes do banheiro.

• [Ativar alto-falante da TV]:

[Desligado]: Os alto-falantes principais estão sem som. O RC pode controlar o volume e mudo do fone de ouvido / alto-falante do banheiro.

[Sobre]: Os alto-falantes principais estão ativos e o comportamento do fone de ouvido / alto-falante do banheiro é definido pelo Mudo do alto-falante principal independente.

• [Desligado]: [Desligado]: O volume RC e mudo controlarão os alto-falantes principais e o alto-falante do banheiro do fone de ouvido simultaneamente.

> [Sobre]: Se os alto-falantes principais forem silenciados pelo controle remoto, o controle remoto controlará o volume do fone de ouvido / alto-falante do banheiro.

[Volume do alto-falante principal padrão]: Esta opção define o nível de volume que será definido para os alto-falantes principais quando a TV for desconectada e o Silenciador do alto-falante principal independente estiver definido como 'Ligado'. •

#### [Padrão de fábrica]

Restaure a configuração de imagem e som de fábrica. A instalação do canal não é alterada.

#### Configuração de TV

A configuração da TV ativa um modo para fazer alterações nas configurações da TV (ou seja, instalações de canais, brilho e outros).

Antes de ativar esta ação, armazene as configurações alteradas.

#### Configuração de canal

A função de configuração de canal depende do estado do modo PBS:

#### Configuração de Canal

#### [Configuração de canal]

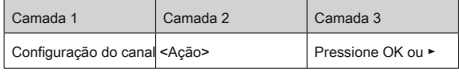

Ative o item de menu de configuração de canal pressionando OK,

ou ► e os canais instalados serão exibidos em uma grade de canais.

Aperte RC6 GUEST no Professional Setup RC para colocá-lo no modo de configuração da TV.

Aperte OPÇÕES no Professional Setup RC para ativar a exibição de opções.

As seguintes opções podem ser selecionadas:

- Renomear
- Reordenar
- Mostrar canais ocultos
- Ocultar canal
- Canais em branco
- Configuração MyChoice
- Configuração ThemeTV

#### [Renomear]

Renomeie o canal selecionado atualmente.

#### [Reordenar]

Altere a ordem do canal atual a ser apresentado na grade do canal:

- Navegue até o canal a ser ajustado
- Aperte OK
- Mova o canal atual para o local preferido usando as teclas de seta
- Aperte OK aceitar

[Inserir]: O canal será inserido na ordem da grade de canais.

[Trocar]: Ambos os canais selecionados trocarão de localização na ordem da grade de canais.

• Faça as próximas alterações ou pressione Opções sair.

#### [Mostrar canais ocultos]

Apresenta os canais ocultos na grade de canais como espaços em branco.

Esses canais em branco NÃO podem ser selecionados por número de canal ou P + / P-.

Se ativado, um novo segundo nível para Opções está disponível:

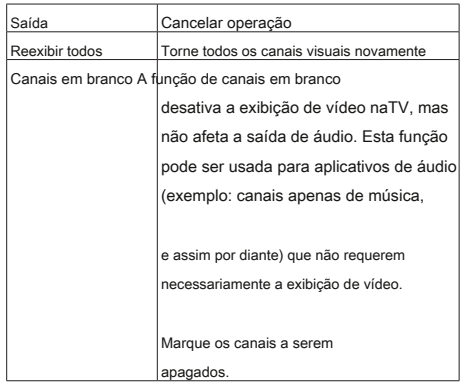

#### [Ocultar canais]

Oculte o canal atual na grade de canais. Este canal NÃO pode ser selecionado pelo número do canal ou P  $+ / P -$ 

#### [Configuração MyChoice]

O recurso de configuração MyChoice permite a configuração da lista de canais de TV paga MyChoice e da lista de 'outros' canais.

No caso de a função MyChoice ser ativada e um código PIN válido for recebido, os canais em R0 ficarão disponíveis para o hóspede.

No caso de a função MyChoice ser ativada e nenhum código PIN válido for recebido, os canais em R1 ficarão disponíveis para o convidado.

Marque os canais que devem ser incluídos na lista R0 e R1.

[Configuração ThemeTV]

O recurso de configuração ThemeTV permite a configuração da IU e dos canais configurados.

Para temas específicos de país, o Tema 1 até o Tema 12 podem ser configurados.

Para os 'outros' temas específicos, o Tema 13 até Eles 15 podem ser configurados.

Marque os canais que serão incluídos nos temas.

#### Configurações da loja

Para confirmar as alterações no menu PBS Setup, as alterações 'DEVEM' ser armazenadas.

#### [Açao]

Aperte ► ou OK para armazenar as novas configurações.

#### Clone Inteligente

Coloque um stick de memória USB no conector de E / S lateral USB.

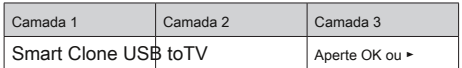

#### Download RF

Em vez de usar um dispositivo de memória USB para fazer clonagem (tbd) e atualização de firmware, essa atualização também é possível usando a infraestrutura de RF. Isso é coberto pelo Philips Hospitality RF Download e permite uma atualização simultânea de todas as televisões instaladas.

#### [SWTypes]

Definindo as partes do software a serem atualizadas:

- [Firmware SSB]: Firmware de TV
- [SSB NVM]: Configurações de TV
- [StandBy Firmware]: Firmware para a CPU StandBy
- [Theme TV]: Arquivos de suporte para ThemeTV:
	- R1.png R15.png
	- R1s.png R15s.png
	- Background.png
	- Header.png
	- Footer.png
- [Todo]: Tudo acima

#### [Informações do programa]

Esta função é definir os parâmetros DVB necessários para localizar o canal VSecure RF adequado para carregar a (s) chave (s) VSecure RF estática ou RF dinâmica:

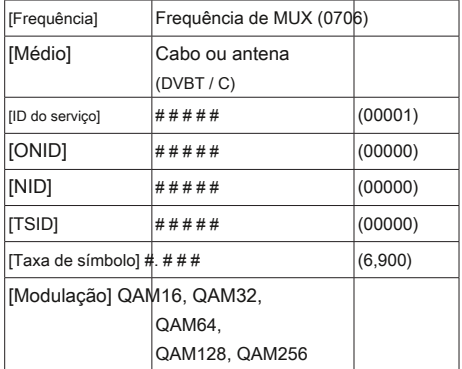

A TV lerá e armazenará os dados de clonagem do stick USB. Os parâmetros acima devem corresponder à configuração head-end.

#### [Iniciar download]

Para iniciar o download de RF, pressione OK ou ►.

# 7b modo visitante instrução

# Controle Remoto PrimeSuite

O Controle Remoto foi projetado para suportar, junto com a televisão PrimeSuite, um comportamento previsível.

# Introdução

Quando esta televisão é configurada como uma televisão profissional, o convidado não tem acesso às funcionalidades da TV que podem influenciar o comportamento esperado da TV.

O convidado não terá acesso a menus que alterem a configuração do canal, nem pode, por exemplo, colocar aTV em um nível de áudio mais alto do que o permitido na configuração Modo BDS.

Esta seção descreve a funcionalidade disponível para o convidado.

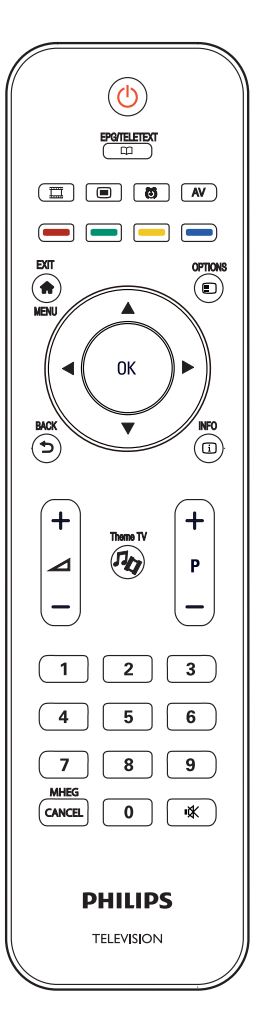

# Ative a televisão

#### uma  $\circlearrowleft$  (Espera)

- Coloca a TV em espera, se ela estiver ligada.
- Liga a TV se ela estiver no modo de espera.

#### b  $\biguparrow$  (Casa)

#### Acessa o menu inicial.

O menu inicial oferece fácil acesso para assistir TV, selecionar dispositivos conectados e fazer as configurações da TV (imagem, som), definir o temporizador e o despertador.

#### (Navegar) c

Acessa o menu de navegação para selecionar:

• Guia Eletrônico de Programação

Informações do canal agora / próximo

• Lista de canais de TV

Exibir grade de canais

• Texto

Exibir serviço de teletexto

#### $\blacktriangleright$  (VOLTAR) d

Retorna à tela do menu anterior. Pressione e segure para voltar a assistir TV.

\* Não suportado no modo MHEG.

#### (OPÇÃO) e

Acesso às opções da seleção atual.

Assistir TV e pressionar [ Opções] irá abrir um menu para selecionar: O que está ligado, Legendas, Idioma do áudio, Dual I-II, Status.

- (INFO) Informações do canal agora / próximo f
- (Minha escolha) Chave de ativação MyChoice g
- **R** (TV temática) Chave de ativação ThemeTV h

### eu ( OSRC)

- Controle remoto na tela Teclas de controle virtual para dispositivos HDMI-CEC.
- (ALARME) j
	- Hora do alarme

Menu para ativar / desativar o alarme do relógio.

#### k AV (externo)

• Seleciona dispositivos conectados.

# 8 dispositivos de conexão

Esta seção descreve como conectar vários dispositivos com diferentes conectores e complementa os exemplos fornecidos no Quick Start.

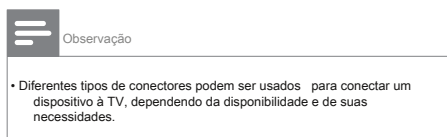

## Conector traseiro

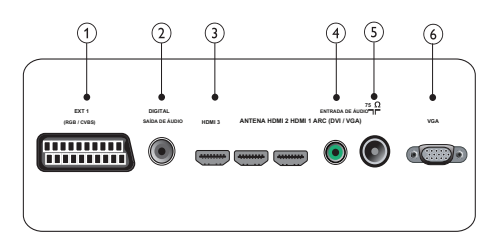

Entrada analógica de áudio e vídeo de dispositivos analógicos ou digitais, como DVD players ou consoles de jogos.

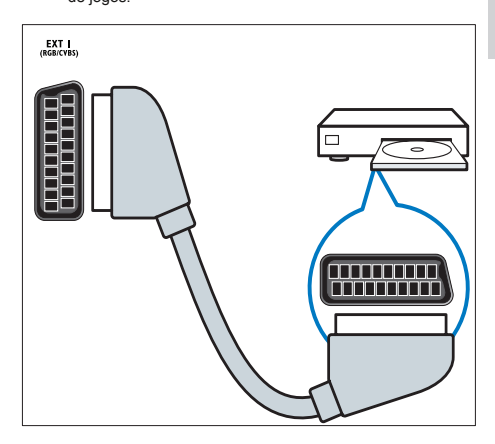

#### b SAÍDA DE ÁUDIO DIGITAL

Saída de áudio e vídeo para dispositivos analógicos, como outra TV ou um dispositivo de gravação.

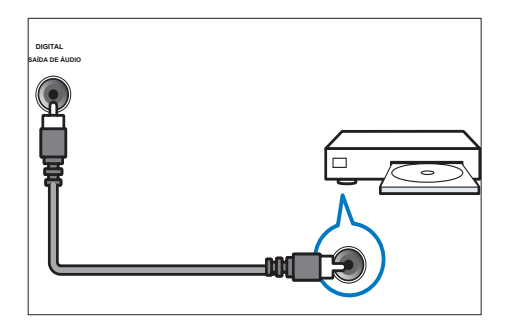

### c HDMI 1

Entrada de áudio e vídeo digital de dispositivos digitais de alta definição, como reprodutores Blu-ray.

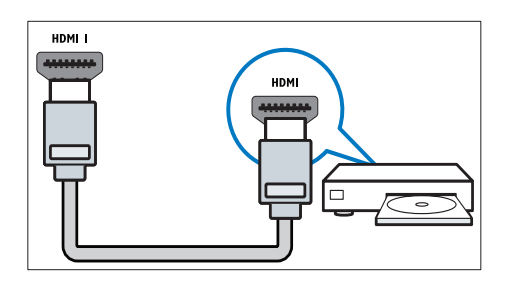

As conexões via DVI ou VGA requerem um cabo de áudio adicional.

#### d AUDIO IN (DVI e VGA)

Entrada de áudio de um computador.

### e ANTENA DE TV

Entrada de sinal de uma antena, cabo ou satélite.

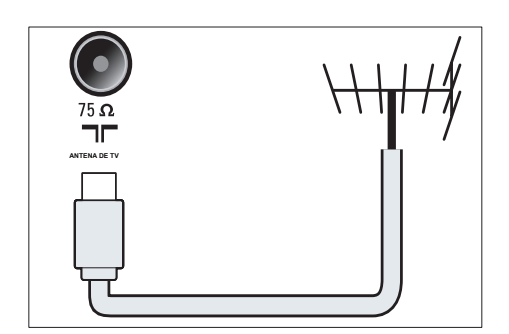

### f VGA

Entrada de vídeo de um computador.

# Conector lateral

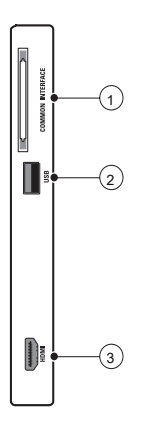

### uma INTERFACE COMUM

Slot para um Módulo de Acesso Condicional (CAM).

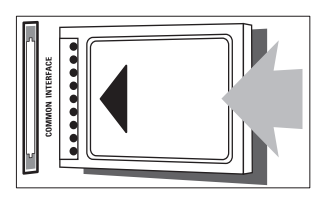

#### b USB

Entrada de dados de dispositivos de armazenamento USB.

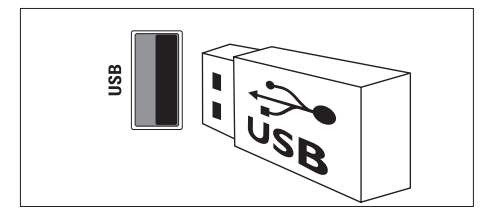

#### c HDMI

Entrada de áudio e vídeo digital de dispositivos digitais de alta definição, como reprodutores Blu-ray.

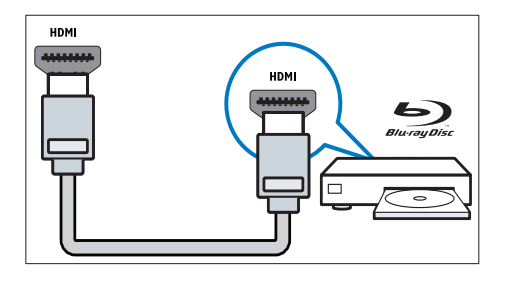

### Conecte um computador

### Antes de conectar um computador àTV

- Defina a taxa de atualização da tela do seu computador para 60Hz.
- Selecione uma resolução de tela compatível em seu computador.

Conecte um computador com um dos seguintes conectores:

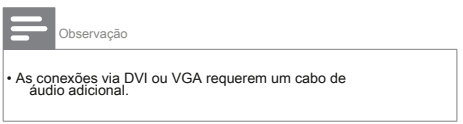

• cabo HDMI

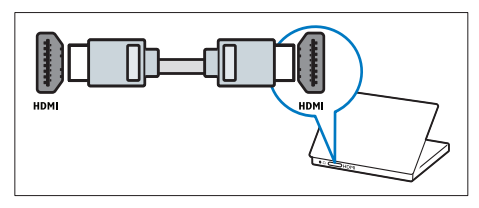

- **N / PC IN / Á DVI NDM** 
	- Cabo HDMI e adaptador HDMI-DVI

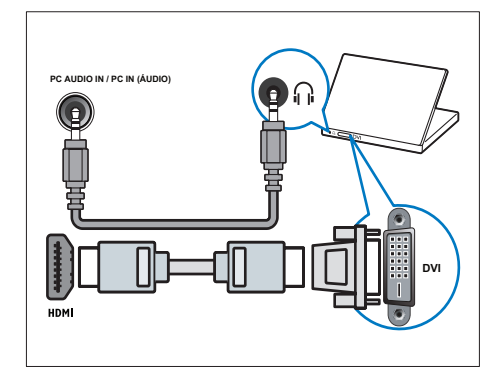

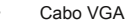

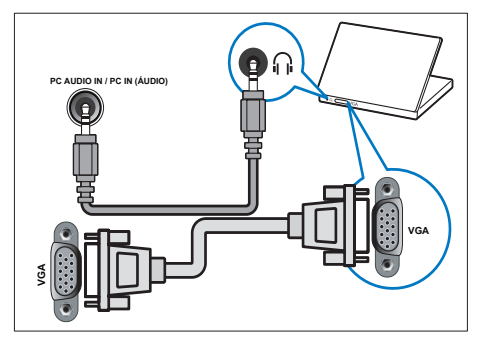

### • Cabo DVI-HDMI

### Use um Módulo de Acesso

## Condicional

Um Módulo de Acesso Condicional (CAM) é fornecido por

operadoras de serviço de TV digital para decodificar canais de

#### TV digital.

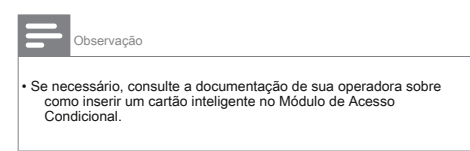

### Insira e ative um CAM

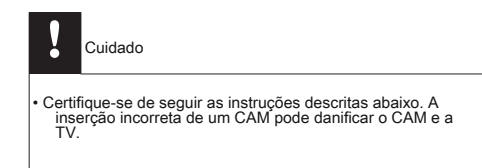

- 1 Desligue a TV.
- 2 Seguindo as instruções impressas no CAM, insira suavemente o CAM no INTERFACE COMUM ao lado da TV.

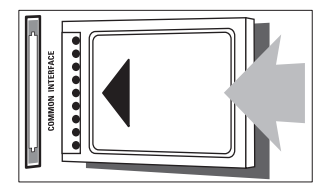

- 3 Empurre o CAM o máximo que puder.
- 4 Ligue a TV e aguarde o CAM

para ser ativado. Isso pode levar vários minutos. Não remova o CAM do slot quando em uso - a remoção do CAM desativará os serviços digitais.

### Acessar serviços CAM

- 1 Depois de inserir e ativar o CAM, Aperte  $\spadesuit$
- 2 Aperte ▲ ▼ ◄► selecionar [ Comum interface].
	- » Aplicativos fornecidos pela TV digital

operador de serviço aparecem na tela.

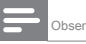

Observação

• Esta opção de menu está disponível apenas se o CAM for inserido e ativado corretamente.

## Use o Philips EasyLink

Sua TV é compatível com o Philips EasyLink, que permite a reprodução com um toque e o modo de espera com um toque entre dispositivos compatíveis com EasyLink.

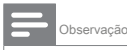

• Os dispositivos compatíveis devem ser conectados à TV via HDMI.

#### Ativar ou desativar EasyLink

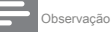

• Não ative o Philips EasyLink se não tiver a intenção de usá-lo.

### 1 Aperte  $\hat{f}$

2 Aperte ▲ ▼ ◄► selecionar [ Configuração]> [TV

configurações]> [EasyLink].

3 Selecione [ Sobre] ou [ Desligado].

- 1 Depois de ativar o EasyLink, pressione play seu dispositivo.
	- » TheTV muda automaticamente para o fonte correta.

Use o modo de espera com um toque

1 pressione e segure ( Espera) na tv

> ou o controle remoto do dispositivo por pelo menos três segundos.

» TheTV e todos os HDMI conectados

os dispositivos passam para o modo de espera.

# Use a reprodução com um toque establece e quantitativa e Use um cadeado Kensington

Há um slot de segurança Kensington na parte traseira daTV. Evite o roubo prendendo uma trava Kensington entre o slot e um objeto permanente, como uma mesa pesada.

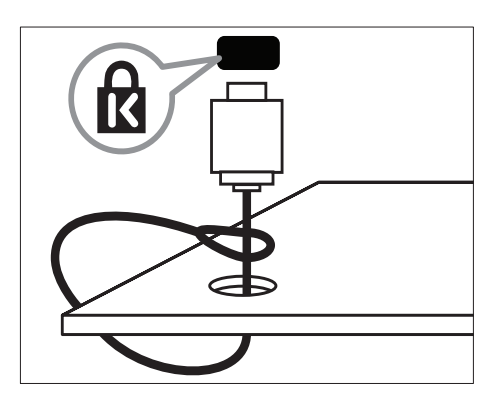

# 9 Produto em formação

As informações do produto estão sujeitas a alterações sem aviso prévio. Para obter informações detalhadas sobre o produto, vá para www.philips.com/support.

# Resoluções de tela suportadas

Formatos de computador

- Resolução taxa de atualização:
	- 640 x 480 60 Hz
	- 800 x 600 60 Hz
	- 1024 x 768 60 Hz
	- 1280 x 1024 60 Hz (somente para Full HD)
	- 1360 x 768 60 Hz
	- 1600 x 1200 60 Hz (apenas para Full HD)
	- 1920 x 1080 60 Hz

#### Formatos de vídeo

- Resolução taxa de atualização:
	- 480i 60Hz
	- 480p 60 Hz
	- 576i 50Hz
	- 576p 50Hz
	- 720p 50 Hz, 60 Hz
	- 1080i 50 Hz, 60 Hz
	- 1080p 24 Hz, 25 Hz, 30 Hz, 50 Hz, 60 Hz.

# Multimídia en actual de la construction de la construction de la construction de la construction de la construction de la construction de la construction de la construction de la construction de la construction de la const

- Dispositivo de armazenamento compatível: USB (apenas dispositivos de armazenamento FAT ou FAT 32 USB são compatíveis)
- Formatos de arquivo multimídia suportados: •
	- Imagens: JPG. JPEG
	- Áudio: MP3. WMA
	- Vídeo: MPEG 1 / MPEG 2, H.264 / MPEG-4AVC

**Observação** 

• Os nomes dos arquivos multimídia não devem ter mais de 128 caracteres.

### Sintonizador / Recepção /

### Transmissão

- Entrada da antena: 75 ohm coaxial (IEC75) DVB: DVB
- Terrestre, DVB-T MPEG4 (apenas em alguns modelos)
- Sistema de TV: DVB COFDM 2K / 8K; PAL L B / G, D / K; SECAM B / G, D / K, L / L 'Reprodução de vídeo: NTSC,
- SECAM, PAL Tuner Bandas: Hiperbanda, canal S, UHF,
- VHF

### Controle remoto

- Tipo: RC-6
- Baterias: 2 x AAA (tipo LR03)

### Poder

- Alimentação da rede elétrica: 220-240 V, 50 ~ 60 Hz
- Potência em espera: <0,5 W
- Temperatura ambiente: 5 a 40 graus Celsius

### Suporta montagens de TV

Para montar aTV, adquira um suporte PhilipsTV. Para evitar danos aos cabos e conectores, certifique-se de deixar um espaço de pelo menos 2,2 polegadas ou 5,5 cm na parte traseira daTV.

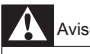

#### • Siga todas as instruções fornecidas com o suporte da TV. A Koninklijke Philips Electronics NV não se responsabiliza pela montagem inadequada da TV que resulte em acidentes, ferimentos ou danos.

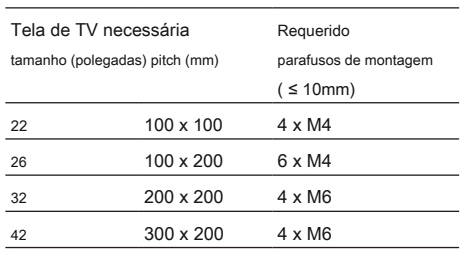

# 10 Solução de problemas e problemas problemas de canal de TV

Esta seção descreve os problemas comumente encontrados e as soluções que os acompanham.

### Problemas gerais de TV

ATV não liga:

- Desconecte o cabo de alimentação da tomada. Aguarde um minuto e reconecte-o.
- Verifique se o cabo de alimentação está conectado firmemente. •
- O controle remoto não está funcionando corretamente:
- Verifique se as pilhas do controle remoto • estão inseridos corretamente de acordo com o
	- + / orientação.
- eles são planos ou fracos. lente. Substitua as pilhas do controle remoto se Limpe o •
- controle remoto e o sensor da TV •

A luz de espera naTV pisca em vermelho:

Desconecte o cabo de alimentação da parte inferior antes de reconectar o Philips Consumer Care. • tomada. Espere até que a TV esfrie cabo. Se voltar a piscar, entre em contato

recurso Você esqueceu o código para desbloquear o bloqueio da TV

- Digite '8888'.
- O menu daTV está no idioma errado.
- língua. • Mude o menu da TV para o seu preferido

ouvir um som de rangido no chassi da TV: Ao ligar / desligar / colocar a TV em espera, você

é a expansão e contração normais de Isso não • Nenhuma ação é necessária. O rangido da TV enquanto esfria e aquece.

afeta o desempenho. Selecione [ Rápido] modo em [ Baixa Quando o tempo de inicialização da TV é lento:

potência •

espera] cardápio.

Os canais instalados anteriormente não aparecem na lista de canais:

• Verifique se a lista de canais correta está selecionada.

Nenhum canal digital foi encontrado durante a instalação:

• Verifique se a TV é compatível com DVB-T ou DVB-C em seu país. Veja os países listados na parte traseira da TV.

#### Problemas de imagem

A TV está ligada, mas não há imagem:

- Verifique se a antena está conectada corretamente à TV.
- Verifique se o dispositivo correto está selecionado como a fonte de TV.

Há som, mas não há imagem:

• Verifique se as configurações de imagem estão corretas.

A recepção de TV de uma conexão de antena é ruim:

- Verifique se a antena está conectada corretamente à TV.
- Alto-falantes, dispositivos de áudio não aterrados, luzes de néon, edifícios altos e outros objetos grandes podem influenciar a qualidade da recepção. Se possível, tente melhorar a qualidade da recepção mudando a direção da antena ou afastando os dispositivos da TV.
- Se a recepção de apenas um canal for ruim, faça a sintonia fina deste canal. •

dispositivos: Há baixa qualidade de imagem de conectado

- apropriadamente. • Verifique se os dispositivos estão conectados
- definido corretamente. • Verifique se as configurações de imagem estão
- A TV não salvou suas configurações de imagem:
- Verifique se o local da TV está definido com flexibilidade para alterar e salvar as configurações. • configuração doméstica. Este modo oferece a você o

A imagem não cabe na tela; é muito grande ou muito pequeno:

• Tente usar um formato de imagem diferente.

A posição da imagem está incorreta:

• Os sinais de imagem de alguns dispositivos podem não caber na tela corretamente. Verifique a saída de sinal do dispositivo.

# Problemas de som Contate-Nos

Há imagem, mas a qualidade do som é ruim:

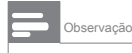

• Se nenhum sinal de áudio for detectado, a TV desliga automaticamente a saída de áudio - isso não indica mau funcionamento.

- Verifique se todos os cabos estão conectados corretamente.
- Verifique se o volume não está definido para 0. Verifique
- se o som não está silenciado.

Há imagem, mas a qualidade do som é ruim:

• Verifique se as configurações de som estão corretas.

Há imagem, mas o som vem de apenas um alto-falante:

• Verifique se o equilíbrio do som está centralizado.

### Problemas de conexão HDMI

Existem problemas com dispositivos HDMI:

- Observe que o suporte HDCP (Proteção de conteúdo digital de largura de banda alta) pode atrasar o tempo que uma TV leva para exibir o conteúdo de um dispositivo HDMI.
- Se a TV não reconhecer o dispositivo HDMI e nenhuma imagem for exibida, tente alternar a fonte de um dispositivo para outro e vice-versa. •
- Se houver interrupções de som intermitentes, verifique se as configurações de saída do dispositivo HDMI estão corretas. •
- Se um adaptador HDMI para DVI ou cabo HDMI para DVI for usado, verifique se um cabo de áudio adicional está conectado ao ÁUDIO L / R ou ENTRADA DE ÁUDIO ( mini-jack apenas). •

### Problemas de conexão do computador

A tela do computador naTV não está estável:

- Verifique se o seu PC usa a resolução compatível e a taxa de atualização.
- Defina o formato de imagem da TV para fora de escala.

Se você não conseguir resolver o seu problema, consulte as

perguntas frequentes para este produto em

www.philips.com/support.

Se o problema persistir, entre em contato com o Atendimento ao

Cliente Philips em seu país, conforme listado no folheto de garantia.

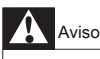

• Não tente reparar o produto sozinho. Isso pode causar ferimentos graves, danos irreparáveis ao produto ou anular a garantia.

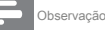

• Anote o modelo e o número de série da sua TV antes de entrar em contato com a Philips. Esses números estão impressos na parte traseira da TV e na embalagem.

# 11 Anexo A

Esta seção descreve problemas comumente encontrados ao instalar canais DVB-T.

Problemas de instalação do DVB-T

# 12 Índice

# UMA

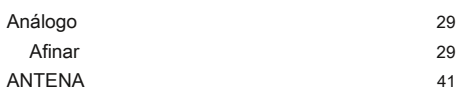

# B

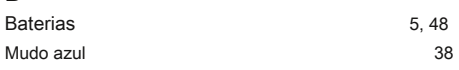

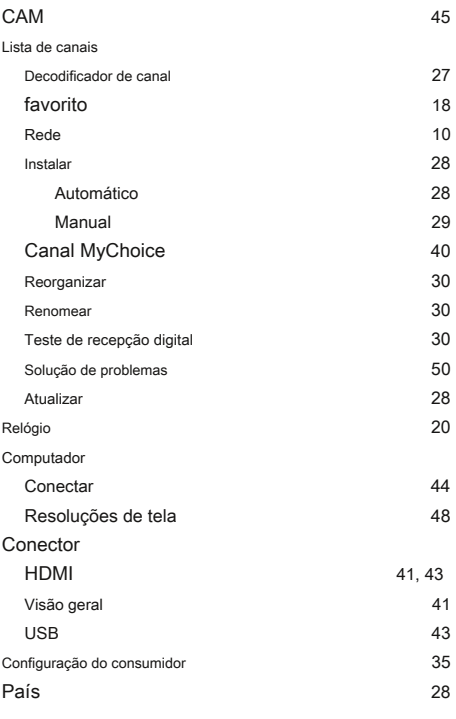

# D

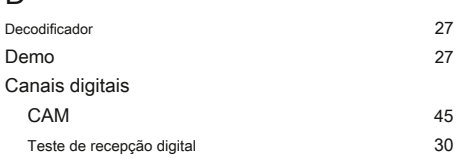

# E

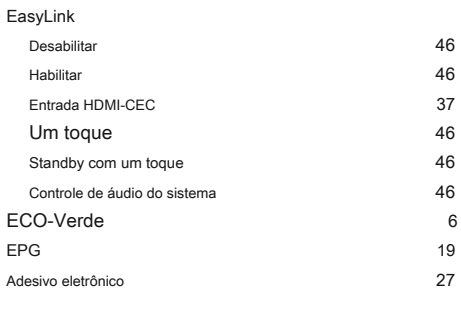

## F

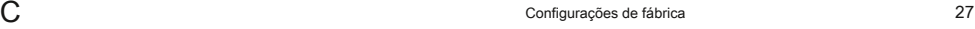

# H

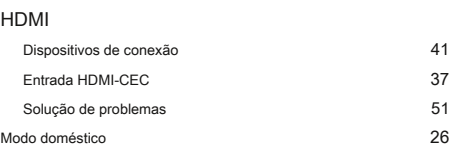

# eu

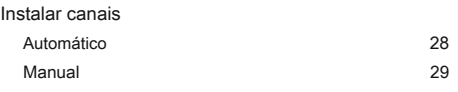

# K

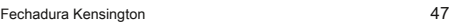

### eu

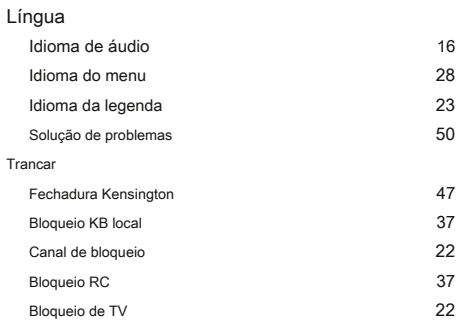

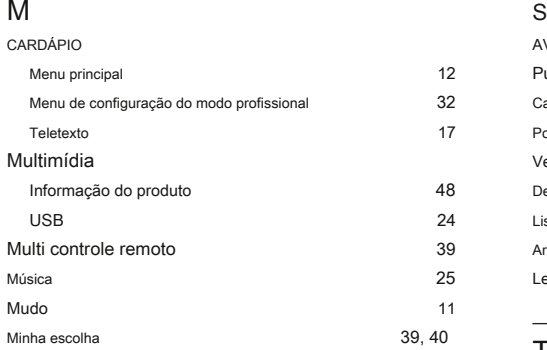

# O

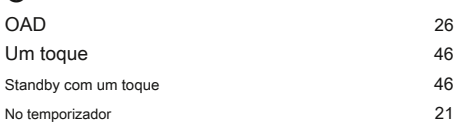

### P foto

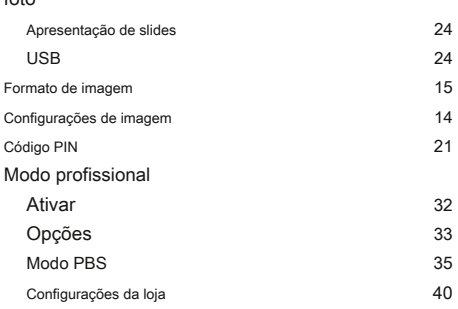

# R C

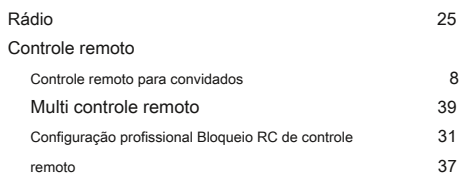

12 32 17

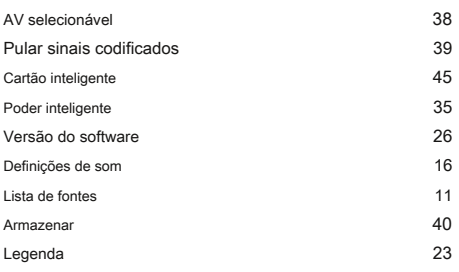

# 9, 40  $\overline{T}$

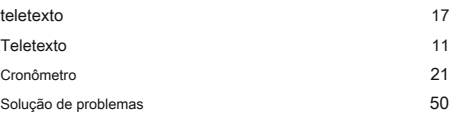

### você

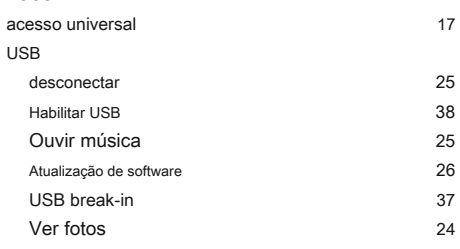

## V

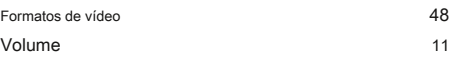

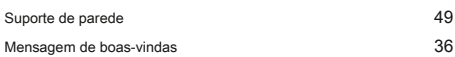